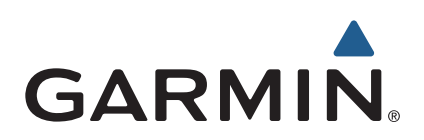

# zūmo® 590 Användarhandbok

Modeller: 010-01232-01

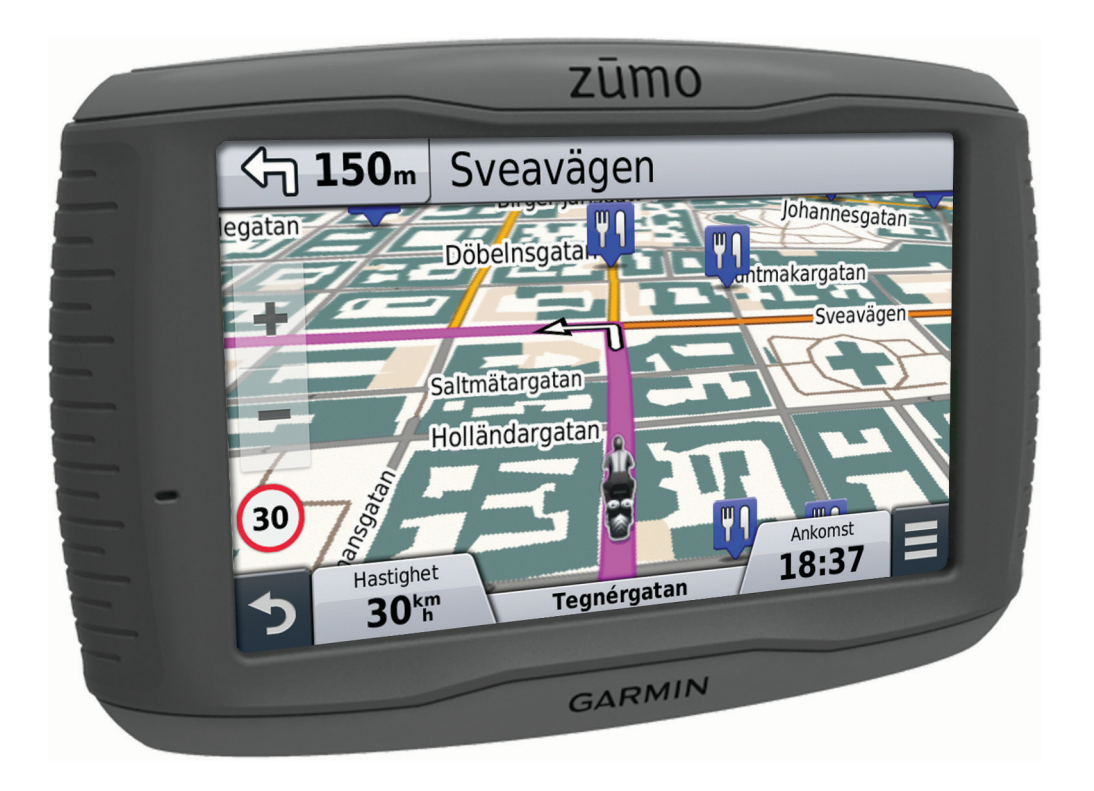

© 2014 Garmin Ltd. eller dess dotterbolag

Med ensamrätt. I enlighet med upphovsrättslagarna får den här handboken inte kopieras, helt eller delvis, utan ett skriftligt godkännande från Garmin. Garmin förbehåller sig rätten att ändra eller förbättra sina produkter och att förändra innehållet i den här handboken utan skyldighet att meddela någon person eller organisation om sådana ändringar eller förbättringar. Gå till [www.garmin.com](http://www.garmin.com) om du vill ha aktuella uppdateringar och tilläggsinformation gällande användningen av den här produkten.

ANT®, ANT+®, Garmin®, Garmin-logotypen, TracBack®, VIRB® och zūmo®är varumärken som tillhör Garmin Ltd. eller dess dotterbolag och är registrerade i USA och andra länder. BaseCamp™, myGarmin™, myTrends™, nüMaps Guarantee™, nüMaps Lifetime™ och trafficTrends™ är varumärken som tillhör Garmin Ltd. eller dess dotterbolag. De här varumärkena får inte användas utan skriftligt tillstånd från Garmin.

Märket Bluetooth® och logotyperna ägs av Bluetooth SIG, Inc., och all användning av sådana märken från Garmin är licensierad. microSD™ är ett varumärke som tillhör SD-3C. Windows® är ett registrerat varumärke som tillhör Microsoft Corporation i USA och/eller andra länder. Mac° är ett varumärke som tillhör Apple Computer, Inc. PANDORA®, Pandora-Iogogtypen och Pandora trade dress är varumärken eller registrerade varumärken som tillhör Pandora Media, Inc. Används med tillstånd.

Denna produkt är certifierad av ANT+®. Besök [www.thisisant.com/directory](http://www.thisisant.com/directory) för att se en lista över kompatibla produkter och appar.

## Innehållsförteckning

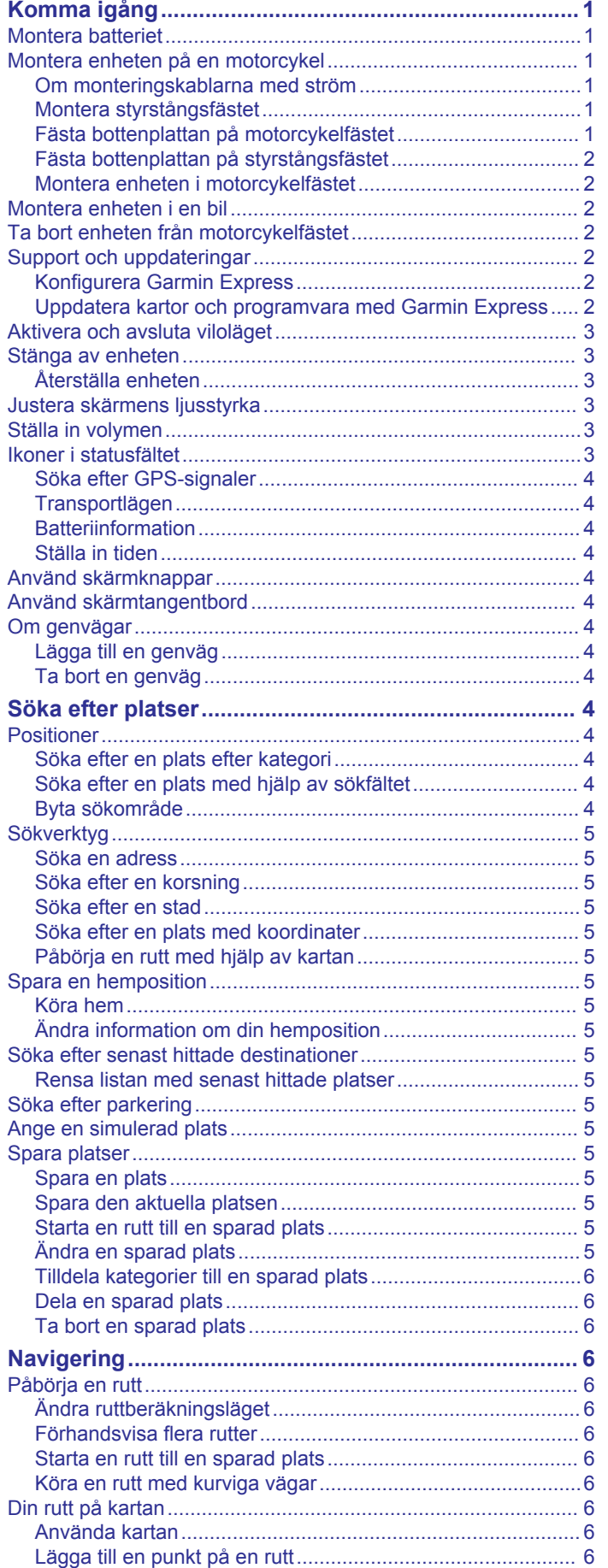

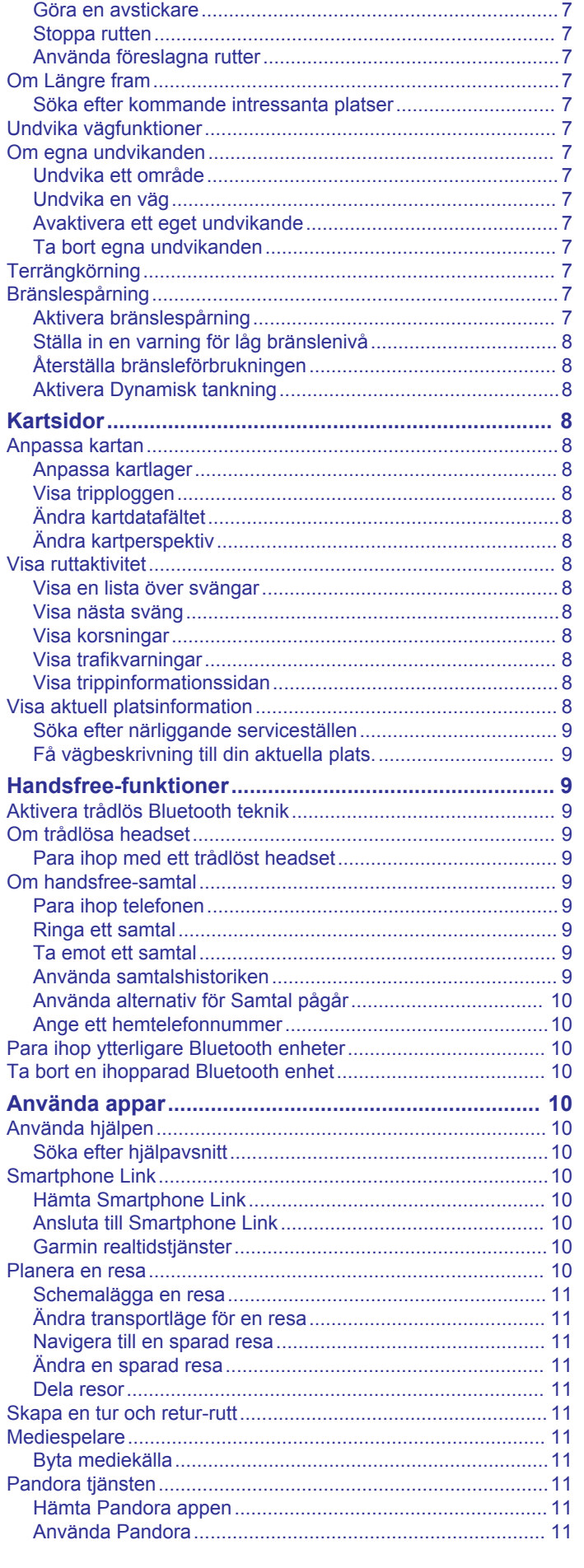

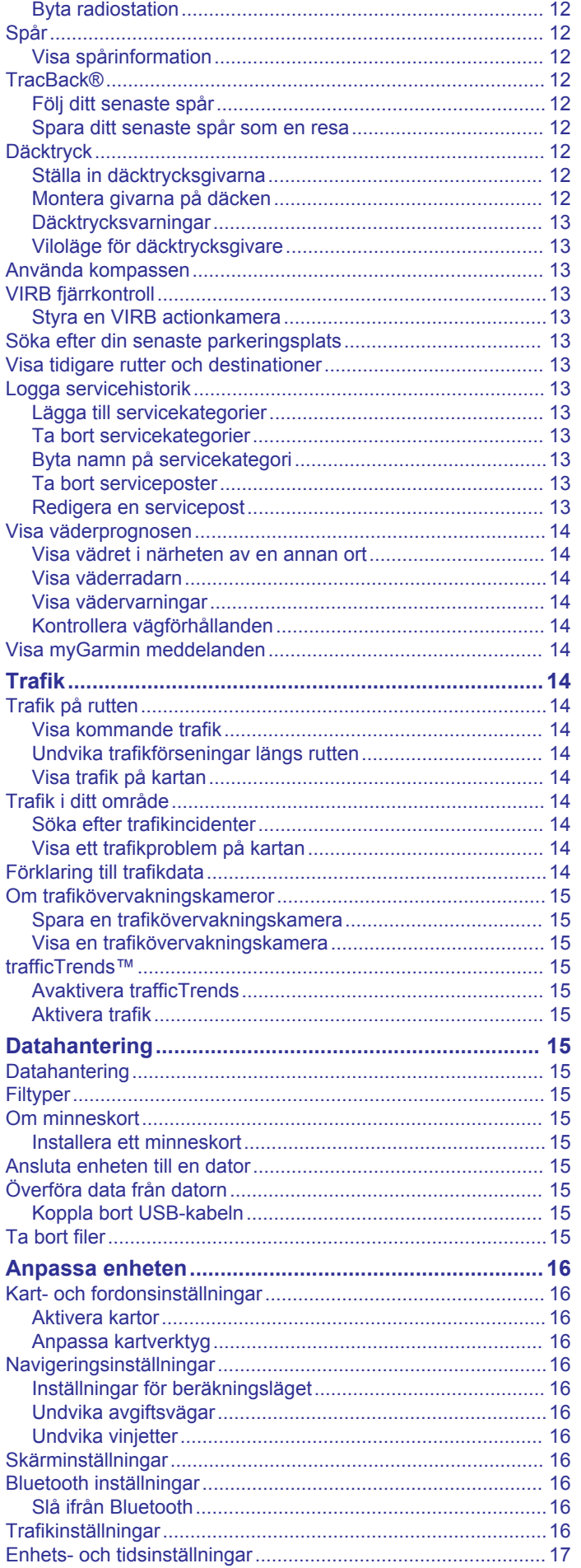

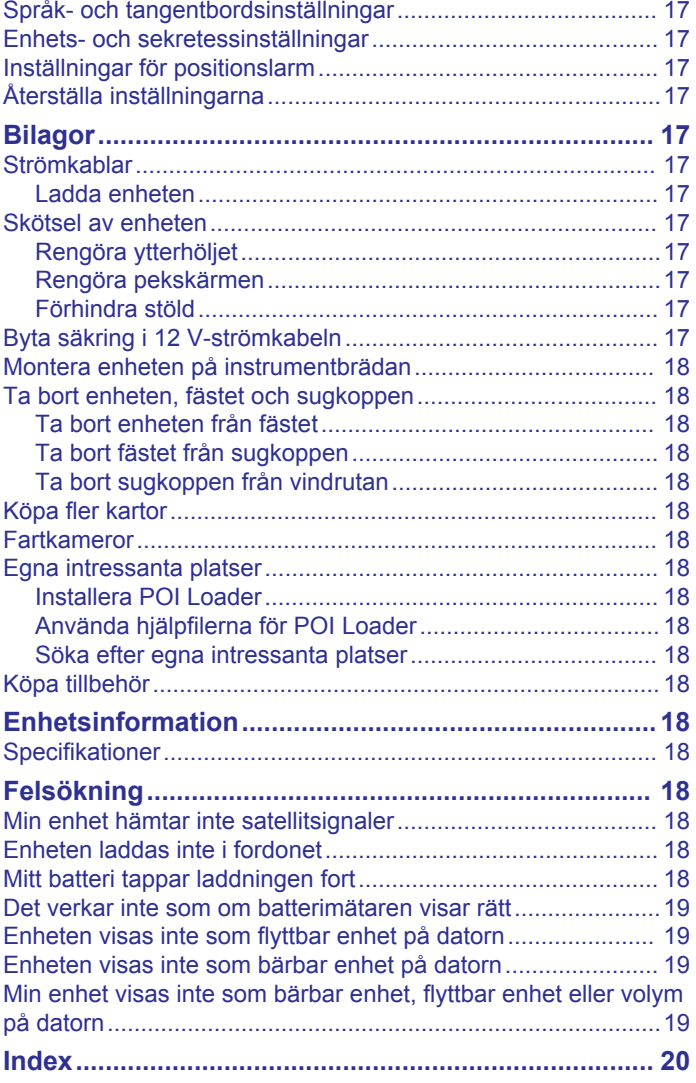

## **Komma igång**

### **VARNING**

<span id="page-4-0"></span>I guiden *Viktig säkerhets- och produktinformation*, som medföljer i produktförpackningen, finns viktig information och produktvarningar.

### **Montera batteriet**

**1** Vrid D-ringen på batterilocket moturs och ta bort batterilocket.

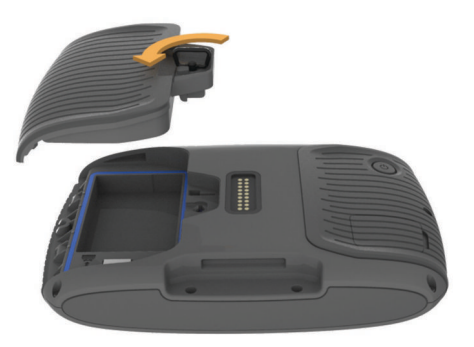

- **2** Ta fram litiumjonbatteriet ur produktförpackningen.
- **3** Vid behov sätter du i ett microSD<sup>™</sup> kort  $\textcircled{1}$  i enheten.

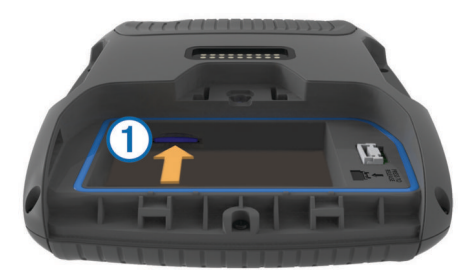

- **4** Sätt i batteriet med kabeln uppåt.
- **5** Sätt i batterikontakten 2 i batterianslutningen 3.

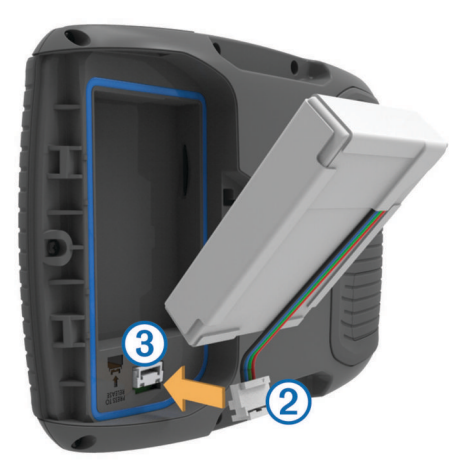

**6** Stäng batterilocket och säkra D-ringen på batterilocket.

### **Montera enheten på en motorcykel**

#### **Om monteringskablarna med ström**

#### **VARNING**

Garmin® rekommenderar att du låter en erfaren montör med kunskap om elektriska system installera enheten. Felaktig anslutning av strömkabeln kan resultera i skada på fordonet eller batteriet och kan orsaka kroppsskada.

I guiden *Viktig säkerhets- och produktinformation*, som medföljer i produktförpackningen, finns viktig information och produktvarningar.

Enheten måste monteras på en passande och säker plats på motorcykeln, utifrån tillgängliga strömkällor och säker kabeldragning.

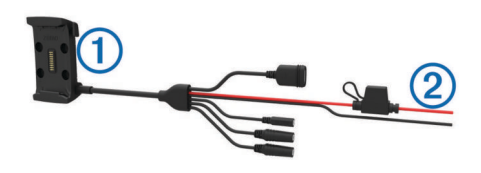

- Motorcykelvagga
- $\overline{2}$ Blottade ledningar med säkring för strömanslutning (till motorcykelström)

#### **Montera styrstångsfästet**

Med enheten följer fästanordningar för två olika typer av styrstångsmontering. Anpassad montering kan kräva fler monteringsdelar (<http://www.ram-mount.com>).

#### *Montera U-bygeln och styrstångsfästet*

**1** Sätt U-bygeln ① runt styrstången ② och trä ändarna genom styrstångsfästet 3.

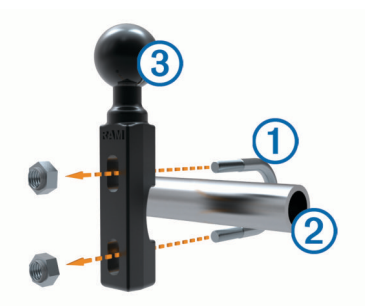

**2** Dra åt muttrarna så att fästet sitter stadigt.

**Obs!** Rekommenderat åtdragningsmoment är 5,65 Nm (50 lbf-tums). Överskrid inte åtdragningsmomentet 9,04 Nm (80 lbf-tums).

#### *Montera styrstångsfästet på kopplings- eller bromshandtagets fäste*

**1** Ta bort de två fabriksmonterade bultarna från kopplings- eller bromshandtagets fäste  $(1)$ .

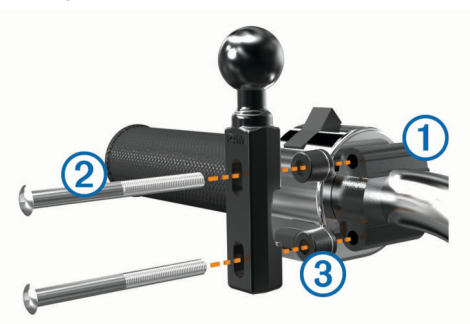

**Obs!** Både 1/4-tums standardbular och M6-bultar medföljer. Använd den storlek som passar i kopplings- eller bromshandtagets fäste.

- **2** Trä de nya bultarna 2 genom styrstångsfästet, avståndshylsorna 3 och kopplings- eller bromshandtagets fäste.
- **3** Dra åt muttrarna så att fästet sitter stadigt.

#### **Fästa bottenplattan på motorcykelfästet**

#### *OBS!*

Direkt, ihållande kontakt med bottenplattan, eller någon annan del av motorcykeln, kan så småningom skada fästet. För att förhindra den här typen av skada måste du placera monteringsavståndshylsorna mellan fästet och bottenplattan och <span id="page-5-0"></span>se till att ingen del av enheten eller fästet kommer emot motorcykeln.

**1** För skruvarna med kullrigt huvud (M4  $\times$  20 mm)  $\Omega$  genom brickorna ②, vaggan, avståndshylsorna ③ och bottenplattan  $\circled{4}$ .

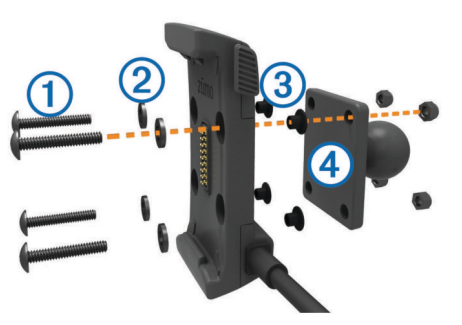

**2** Dra åt muttrarna så att bottenplattan sitter stadigt.

### **Fästa bottenplattan på styrstångsfästet**

**1** Rikta in styrstångsfästets kulled ① och bottenplattans kulled 2 mot vardera ände på den dubbla fästarmen 3.

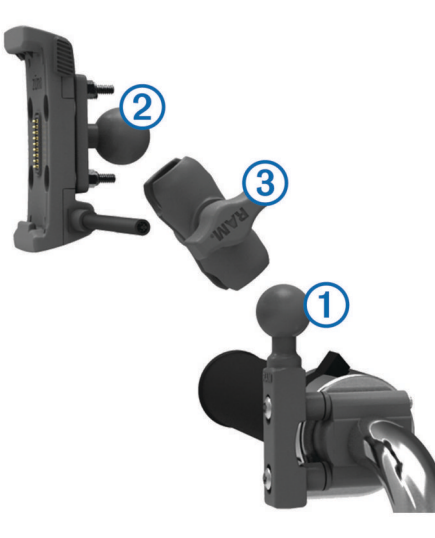

- **2** Sätt i båda kullederna i den dubbla fästarmen.
- **3** Dra åt vredet lätt.
- **4** Ställ in position för optimal visning och användning.
- **5** Dra åt vredet så att fästet sitter stadigt.

#### **Montera enheten i motorcykelfästet**

**1** Placera underkanten av enheten i vaggan.

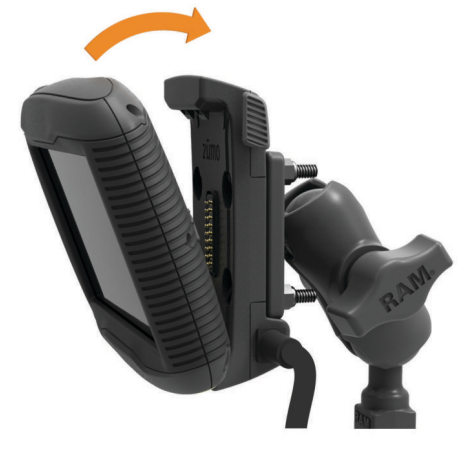

**2** Luta enheten bakåt tills den knäpps fast.

**3** Om spärren ovanpå fästet stannar kvar uppe efter att du har satt i enheten trycker du ned den.

### **Montera enheten i en bil**

### *OBS!*

Innan du monterar enheten bör du kontrollera vilka lagar för vindrutemontering som gäller där du befinner dig.

#### **VARNING**

Den här produkten innehåller ett litiumjonbatteri. För att förhindra personskador eller skador på produkten på grund av att batteriet utsätts för extrem hetta ska enheten inte förvaras i direkt sollius.

Använd inte sugkoppsfästet på en motorcykel.

I guiden *Viktig säkerhets- och produktinformation*, som medföljer i produktförpackningen, finns viktig information och produktvarningar.

**1** Sätt i fordonets strömkabel ① i anslutningen ② på fästet.

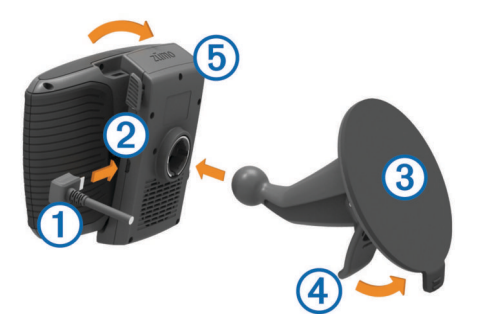

- **2** Ta bort plasthöljet från sugkoppsfästet.
- **3** Rengör och torka framrutan samt sugkoppsfästet med en luddfri trasa.
- **4** Sätt sugkoppen **3** mot vindrutan och tryck spaken **4** bakåt mot vindrutan.
- **5** Sätt fast vaggan **5** på sugkoppsfästet.
- **6** Placera underkanten av enheten i vaggan.
- **7** Luta enheten bakåt tills den knäpps fast.
- **8** Anslut den andra änden av fordonets strömkabel till ett strömuttag.

### **Ta bort enheten från motorcykelfästet**

- **1** Tryck på frigöringsknappen på sidan av fästet.
- **2** Lyft ut enheten.

### **Support och uppdateringar**

Garmin Express™ ger enkel åtkomst till de här tjänsterna för Garmin enheter. Det är inte säkert att alla funktioner är tillgängliga för din enhet.

- Produktregistrering
- Produkthandböcker
- Programvaruuppdateringar
- Uppdateringar av kartor, diagram eller banor
- Fordon, röster och andra extrafunktioner

#### **Konfigurera Garmin Express**

- **1** Anslut enheten till datorn med en USB-kabel.
- **2** Gå till [www.garmin.com/express](http://www.garmin.com/express).
- **3** Följ instruktionerna på skärmen.

#### **Uppdatera kartor och programvara med Garmin Express**

Du kan använda programvaran Garmin Express för att hämta och installera de senaste kart- och programuppdateringarna för <span id="page-6-0"></span>din enhet. Kartuppdateringar tillhandahåller de senaste kartdata som finns tillgängliga så att enheten fortsätter att beräkna exakta och effektiva rutter till dina destinationer. Garmin Express finns för Windows® och Mac® datorer.

**1** Gå in på [www.garmin.com/express](http://www.garmin.com/express) på datorn.

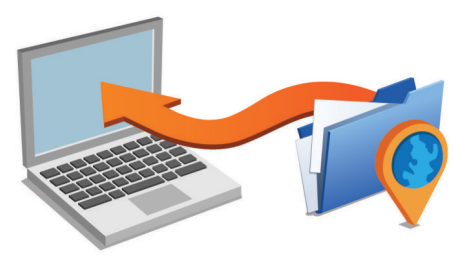

- **2** Välj ett alternativ:
	- Om du vill installera på en Windows dator väljer du **Hämta för Windows**.
	- Om du vill installera på en Mac dator väljer du **Hämta för Mac**.
- **3** Öppna den hämtade filen och följ instruktionerna på skärmen för att slutföra installationen.
- **4** Start Garmin Express.
- **5** Anslut Garmin enheten till datorn med en USB-kabel.

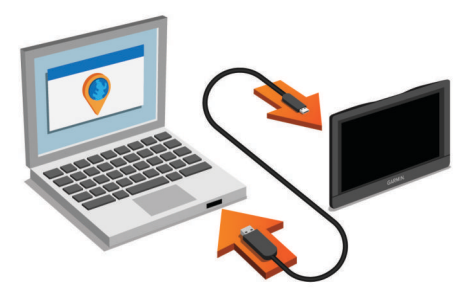

**6** Klicka på **Lägg till en enhet**.

Programvaran Garmin Express upptäcker enheten.

- **7** Klicka på **Lägg till enhet**.
- **8** Följ instruktionerna på skärmen för att lägga till enheten i Garmin Express programmet.

När installationen är klar söker Garmin Express programmet efter programvaruuppdateringar till enheten.

- **9** Välj ett alternativ:
	- Om du vill installera alla tillgängliga uppdateringar klickar du på **Installera alla**.
	- Om du vill installera en enskild uppdatering klickar du på **Visa detaljer** och väljer en uppdatering.

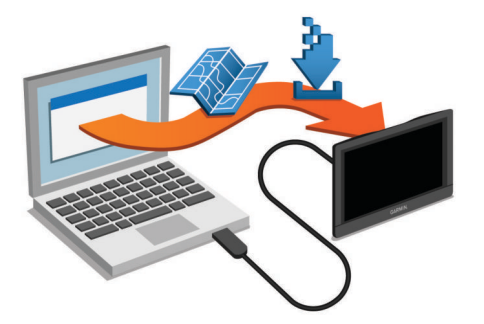

Programvaran Garmin Express hämtar och installerar uppdateringarna på din enhet. Kartuppdateringar är mycket stora och processen kan ta lång tid om internetanslutningen är långsam.

### **Aktivera och avsluta viloläget**

Du kan använda viloläget om du vill spara på batterierna när enheten inte används. När enheten befinner sig i viloläge förbrukar den mycket litet ström och kan väckas direkt och användas.

**TIPS:** Du kan ladda enheten snabbare genom att ha den i viloläge medan batteriet laddas.

Tryck på strömknappen (1).

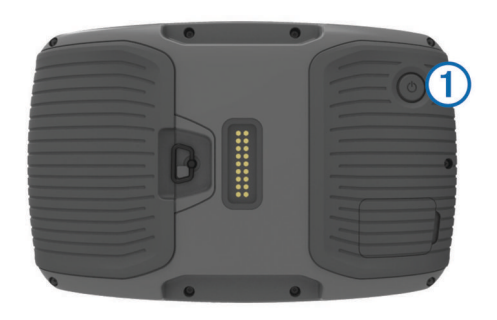

### **Stänga av enheten**

**1** Tryck ned strömknappen tills ett meddelande visas på skärmen.

Meddelandet försvinner efter fem sekunder. Om du släpper upp strömknappen innan meddelandet visas försätts enheten i viloläge.

**2** Välj **Stäng av**.

### **Återställa enheten**

Du kan återställa enheten om den slutar fungera. Håll strömknappen nedtryckt i 12 sekunder.

### **Justera skärmens ljusstyrka**

- **1** Välj **Inställningar** > **Skärm** > **Ljusstyrka**.
- **2** Justera ljusstyrkan med hjälp av skjutreglaget.

### **Ställa in volymen**

Innan du kan ställa in volymen måste du ansluta enheten till ett strömförsörjt fäste eller till ett headset via trådlös Bluetooth® teknik.

- **1** Välj **Volym**.
- **2** Välj ett alternativ:
	- Justera volymen med hjälp av skjutreglaget.
	- Välj  $\mathbb{N}$  för att stänga av ljudet i enheten.
	- Välj  $\triangle$  om du vill visa fler alternativ.

### **Ikoner i statusfältet**

Statusfältet finns högst upp på huvudmenyn. Ikonerna på statusfältet visar information om enhetens funktioner. Du kan välja vissa ikoner för att ändra inställningar eller för att visa ytterligare information.

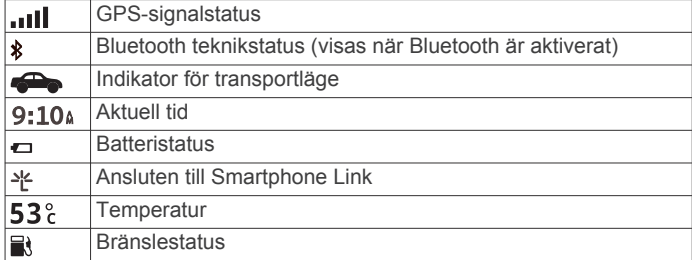

### <span id="page-7-0"></span>**Söka efter GPS-signaler**

Innan du kan navigera med enheten måste du söka efter satelliter. **III** i statusfältet visar satellitsignalens styrka. Det kan ta flera minuter innan enheten hittar satellitsignalerna.

- **1** Starta enheten.
- **2** Vänta medan enheten hämtar satelliter.
- **3** Om det behövs kan du gå utomhus till en öppen plats, en bit från höga byggnader och träd.

#### *Visa status för GPS-signal*

Håll ned **ill** i tre sekunder.

#### **Transportlägen**

Ruttuppläggning och navigering beräknas olika beroende på ditt transportläge. Det nuvarande transportläget visas med en ikon i statusfältet.

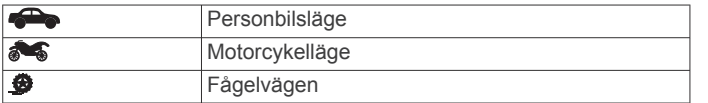

### *Välja ett transportläge*

Välj **...** 

#### **Batteriinformation**

När enheten ansluts till ett eluttag börjar den laddas direkt.  $\blacksquare$  i statusstapeln visar status för det interna batteriet.

#### **Ställa in tiden**

- **1** På huvudmenyn anger du tiden.
- **2** Välj ett alternativ:
	- Om du vill ställa in tiden automatiskt med hjälp av GPSinformation väljer du **Automatisk**.
	- Ställ in tiden manuellt genom att dra siffrorna upp eller ned.

### **Använd skärmknappar**

- Välj  $\bigcirc$  för att återgå till föregående menyskärm.
- $\cdot$  Håll ned  $\bigcirc$  för att snabbt gå tillbaka till huvudmenyn.
- Välj ♠ eller ♦ för att visa fler alternativ.
- Håll ned ♠ eller ♦ för att bläddra snabbare.
- Välj  $\equiv$  för att visa en meny med alternativ för den aktuella skärmen.

### **Använd skärmtangentbord**

Information om hur du ändrar tangentbordslayouten finns i "Språk- och tangentbordsinställningar" (*[Språk- och](#page-20-0) [tangentbordsinställningar](#page-20-0)*, sidan 17).

- Välj **x** för att ta bort söktext.
- Välj **\*3** för att ta bort ett tecken.
- Välj @ om du vill ändra språkläge för knappsatsen.
- Välj  $& 2\%$  om du vill ange specialtecken, t.ex. kommateringstecken.
- $\cdot$  Välj  $\blacktriangle$  för att byta mellan stor och liten bokstav.

### **Om genvägar**

#### **Lägga till en genväg**

Du kan lägga till genvägar i menyn Vart? En genväg kan peka till en plats, en kategori eller ett sökverktyg.

Menyn Vart? kan innehålla upp till 36 genvägsikoner.

- **1** Välj **Vart?** > **Lägg till genväg**.
- **2** Välj ett objekt.

#### **Ta bort en genväg**

**1** Välj **Vart?** > > **Ta bort genväg(ar)**.

- **2** Välj den genväg du till ta bort.
- **3** Välj genvägen igen för att bekräfta.

## **Söka efter platser**

### **Positioner**

De detaljerade kartorna i enheten innehåller platser, t.ex. restauranger, hotell, fordonsservice och detaljerad väginformation. Använd kategorierna för att söka efter företag och sevärdheter i närheten. Du kan även söka efter adresser, koordinater, orter och korsningar.

#### **Söka efter en plats efter kategori**

- **1** Välj **Vart?**.
- **2** Välj en kategori eller välj **Kategorier**.
- **3** Välj vid behov en underkategori.
- **4** Välj en plats.

#### *Söka inom en kategori*

Efter att du har sökt efter en intressant plats kan en snabbsökningslista visas för vissa kategorier. Listan visar dina fyra senast valda destinationer.

- **1** Välj **Vart?**.
- **2** Välj en kategori eller välj **Kategorier**.
- **3** Välj en kategori.
- **4** Välj destinationen i snabbsökningslistan om den är rätt.

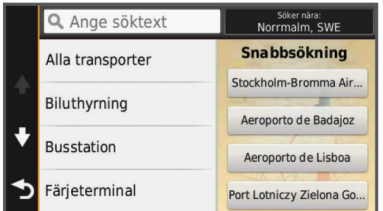

**5** Välj aktuell destination om det behövs.

#### **Söka efter en plats med hjälp av sökfältet**

I sökfältet kan du söka efter platser genom att ange en kategori, ett varumärkesnamn, en adress eller ett ortsnamn.

- **1** Välj **Vart?**.
- **2** Välj **Ange söktext** i sökfältet.
- **3** Ange hela eller en del av sökordet.

Föreslagna sökord visas under sökfältet.

- **4** Välj ett alternativ:
	- Om du vill söka efter en typ av verksamhet anger du ett kategorinamn (till exempel "biografer").
	- Om du vill söka efter en verksamhet efter namn, anger du hela eller en del av namnet.
	- Om du vill söka efter en adress i närheten anger du gatunumret och gatunamnet.
	- Om du vill söka efter en adress i en annan stad anger du gatunumret, gatunamnet och staden.
	- Om du vill söka efter en stad anger du ortens namn.
	- Om du vill söka efter koordinater, anger du latitud- och longitudkoordinater.
- **5** Välj ett alternativ:
	- Om du vill söka efter ett föreslaget sökord väljer du ordet.
	- Om du vill söka efter den text du angav väljer du  $Q$ .
- **6** Välj eventuellt en plats.

#### **Byta sökområde**

**1** På huvudmenyn väljer du **Vart?**.

- <span id="page-8-0"></span>**2** Välj **Söker nära:**.
- **3** Välj ett alternativ.

### **Sökverktyg**

Med sökverktyg kan du söka efter specifika platstyper genom att svara på uppmaningar på skärmen.

### **Söka en adress**

**Obs!** Stegens ordningsföljd kan ändras beroende på de kartdata som finns på din enhet.

- **1** Välj **Vart?**.
- **2** Om det behövs väljer du **Söker nära:** för att ändra sökområde (*[Byta sökområde](#page-7-0)*, sidan 4).
- **3** Välj **Adress**.
- **4** Följ instruktionerna på skärmen för att ange adressinformation.
- **5** Välj adressen.

### **Söka efter en korsning**

Du kan söka efter en viss korsning eller en korsning mellan två gator, motorvägar eller andra vägar.

- **1** Välj **Vart?** > **Kategorier** > **Korsningar**.
- **2** Följ instruktionerna på skärmen för att ange väginformation.
- **3** Välj korsningen.

### **Söka efter en stad**

- **1** Välj **Vart?** > **Kategorier** > **Orter**.
- **2** Välj **Ange söktext**.
- **3** Ange ett ortsnamn och välj Q.
- **4** Välj en stad.

### **Söka efter en plats med koordinater**

Du kan söka efter en plats med hjälp av latitud- och longitudkoordinater. Detta kan vara användbart vid geocaching.

- **1** Välj **Vart?** > **Kategorier** > **Koordinater**.
- 2 Om det behövs väljer du *s*och ändrar koordinatformat eller datum.
- **3** Ange latitud- och longitudkoordinater.
- **4** Välj **Visa på kartan**.

### **Påbörja en rutt med hjälp av kartan**

Du kan påbörja en rutt genom att välja en plats på kartan.

- **1** Välj **Visa kartan**.
- **2** Dra och zooma kartan för att visa det område som ska sökas.
- **3** Välj vid behov **Q** för att filtrera visade intressanta platser efter kategori.
- Platsmarkörer ( $\overline{\mathbf{\Psi}}$  eller en blå punkt) visas på kartan.
- **4** Välj ett alternativ:
	- Välj en platsmarkör.
	- Välj en punkt, t.ex. en gata, korsning eller adressplats.
- **5** Välj **Kör!**.

### **Spara en hemposition**

Du kan ange din hemposition för den plats du oftast kör tillbaka till.

- **1** Välj **Vart?** > > **Ange hemposition**.
- **2** Välj **Ange min adress**, **Använd aktuell plats** eller **Senast sökta**.

Platsen sparas som "Hem" på menyn Sparat.

### **Köra hem**

Välj **Vart?** > **Vänd hem**.

### **Ändra information om din hemposition**

- **1** Välj **Vart?** > **Sparat** > **Hem**.
- $2$  Välj $\theta$ .
- **3** Välj $\equiv$  >  $\ddot{A}$ ndra.
- **4** Ange ändringarna.
- **5** Välj **Klar**.

### **Söka efter senast hittade destinationer**

Enheten lagrar de senaste 50 destinationerna som du hittat.

- **1** Välj **Vart?** > **Senaste**.
- **2** Välj en plats.

### **Rensa listan med senast hittade platser**

Välj **Vart?** > **Senaste** > > **Rensa** > **Ja**.

### **Söka efter parkering**

- **1** Välj **Vart?** > **Kategorier** > **Parkering**.
- **2** Välj en parkeringsplats.

### **Ange en simulerad plats**

Om du befinner dig inomhus eller inte kan ta emot satellitsignaler, kan du använda GPS: En för att ange en simulerad position.

- **1** Välj **Inställningar** > **Navigation** > **GPS-simulator**.
- **2** Från huvudmenyn, välj **Visa kartan**.
- **3** Tryck två gånger på kartan för att välja ett område. Adressen för platsen visas längst ned på skärmen.
- **4** Välj platsbeskrivningen.
- **5** Välj **Välj plats**.

## **Spara platser**

### **Spara en plats**

- **1** Söka efter en plats (*[Söka efter en plats efter kategori](#page-7-0)*, [sidan 4\)](#page-7-0).
- **2** Välj en plats från sökresultaten.
- $3$  Välj $\theta$ .
- **4** Välj **Spara**.
- **5** Om det behövs anger du ett namn och väljer **Klar**.

### **Spara den aktuella platsen**

- **1** Välj fordonssymbolen på kartan.
- **2** Välj **Spara**.
- **3** Ange ett namn och tryck på **Klar**.
- **4** Välj **OK**.

### **Starta en rutt till en sparad plats**

- **1** Välj **Vart?** > **Sparat**.
- **2** Vid behov, välj en kategori eller välj **Alla sparade platser**.
- **3** Välj en plats.
- **4** Välj **Kör!**.

### **Ändra en sparad plats**

- **1** Välj **Vart?** > **Sparat**.
- **2** Om det behövs väljer du en kategori.
- **3** Välj en plats.
- $4$  Välj $\theta$ .
- **5** Välj $\equiv$  >  $\ddot{A}$ ndra.
- **6** Välj ett alternativ:
	- Välj **Namn**.
	- Välj **Telefonnummer**.
- <span id="page-9-0"></span>• Välj **Kategorier** om du vill tilldela kategorier till den sparade platsen.
- Välj **Byt kartsymbol** för att ändra symbolen som används för att markera den sparade platsen på en karta.
- **7** Ändra informationen.
- **8** Välj **Klar**.

### **Tilldela kategorier till en sparad plats**

Du kan lägga till egna kategorier för att få bättre ordning på dina sparade platser.

**Obs!** Kategorierna visas på menyn för sparade platser efter att du har sparat minst 12 platser.

- **1** Välj **Vart?** > **Sparat**.
- **2** Välj en plats.
- $3$  Väli $\theta$ .
- **4** Välj > **Ändra** > **Kategorier**.
- **5** Ange ett eller flera kategorinamn, avgränsade med komma.
- **6** Om det behövs väljer du en föreslagen kategori.
- **7** Välj **Klar**.

### **Dela en sparad plats**

När du sparat en plats du kan dela den med andra kompatibla Garmin enheter med hjälp av trådlös Bluetooth teknik eller ett minneskort.

- **1** Välj **Vart?** > **Sparat**.
- **2** Om det behövs väljer du en kategori.
- **3** Välj en plats.
- $4$  Välj $\odot$
- $5$  Välj $\equiv$  > Dela.
- **6** Följ instruktionerna på skärmen för att dela platsinformation.

#### **Ta bort en sparad plats**

- **Obs!** Det går inte att återställa borttagna platser.
- **1** Välj **Vart?** > **Sparat**.
- 2 Välj $\equiv$  > Ta bort sparade platser.
- **3** Om du vill ta bort sparade platser markerar du rutan bredvid dem och väljer **Ta bort**.

## **Navigering**

### **Påbörja en rutt**

- **1** Sök efter en plats (*[Positioner](#page-7-0)*, sidan 4).
- **2** Välj en plats.
- **3** Välj **Kör!**.

#### **Ändra ruttberäkningsläget**

Ruttberäkningen är baserad på väghastigheter och fordonsaccelerationsdata för en given rutt. Beräkningsläget påverkar bara bilrutter.

- **1** Välj **Inställningar** > **Navigation** > **Beräkningsläge**.
- **2** Välj ett alternativ:
	- Välj **Kortare tid** om du vill beräkna rutter som går snabbare men som kan vara längre.
	- Välj **Kurviga vägar** för att beräkna rutter som undviker motorvägar och istället väljer kurviga vägar.
	- Välj **Terrängkörning** om du vill beräkna rutter fågelvägen (utan vägar).
	- Välj **Kortare väg** om du vill beräkna rutter som är kortare men som kan ta längre tid att köra.

### **Förhandsvisa flera rutter**

- **1** Söka efter en plats (*[Söka efter en plats efter kategori](#page-7-0)*, [sidan 4\)](#page-7-0).
- **2** Välj en plats från sökresultaten.
- **3** Välj **Rutter**.
- **4** Välj en rutt.

### **Starta en rutt till en sparad plats**

- **1** Välj **Vart?** > **Sparat**.
- **2** Vid behov, välj en kategori eller välj **Alla sparade platser**.
- **3** Välj en plats.
- **4** Välj **Kör!**.

### **Köra en rutt med kurviga vägar**

Enheten kan beräkna rutter som föredrar kurviga vägar. Den här funktionen kan ge en roligare resa, men det kan öka tiden eller avståndet till din destination.

**Obs!** Den här funktionen är inte tillgänglig på alla enhetsmodeller. Den här funktionen är beroende av kartregionen.

- **1** Välj **Inställningar** > **Navigation** > **Beräkningsläge** > **Kurviga vägar** > **Spara**.
- **2** Påbörja en rutt.

### **Din rutt på kartan**

#### *OBS!*

Fartbegränsningsfunktionen är endast avsedd som information och ersätter inte ditt ansvar att följa skyltade hastighetsbegränsningar eller att hela tiden köra på ett säkert sätt. Garmin ansvarar inte för några trafikböter eller stämningar som du får genom att inte följa alla gällande trafiklagar och skyltar.

Din rutt är markerad med en magentafärgad linje. En målflagga anger din destination.

Medan du kör vägleder enheten dig till destinationen via röstuppmaningar, pilar på kartan och anvisningar överst på kartan. Om du avviker från rutten beräknas en ny rutt och du får en ny vägbeskrivning.

Ett datafält som visar aktuell hastighetsbegränsning kan visas när du kör på huvudvägar.

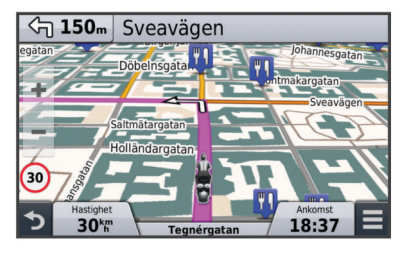

### **Använda kartan**

#### **1** Välj **Visa kartan**.

- **2** Välj valfri plats på kartan.
- **3** Välj ett alternativ:
	- Om du vill zooma in eller ut väljer du  $\blacklozenge$  eller  $\blacktriangleright$ .
	- Om du vill växla mellan Norr upp och 3D-vy väljer du  $\blacktriangle$ .
	- Om du vill visa specifika kategorier väljer du Q.

### **Lägga till en punkt på en rutt**

Innan du kan lägga till en punkt måste du navigera längs en rutt.

- **1** Från kartan väljer du > **Vart?**.
- **2** Sök efter en plats.
- **3** Välj en plats.

#### <span id="page-10-0"></span>**4** Välj **Kör!**.

**5** Välj **Lägg till i aktiv rutt**.

### **Hoppa över en punkt i rutten**

Innan du kan hoppa över en punkt i rutten måste du navigera längs en rutt, och du måste lägga till verktyget för ruttändringar på kartverktygsmenyn (*[Anpassa kartverktyg](#page-19-0)*, sidan 16).

Om du bestämmer dig för att inte åka till nästa punkt i rutten kan du hoppa över punkten. Detta förhindrar att enheten försöker guida dig tillbaka till den missade punkten. Den här funktionen är inte tillgänglig om nästa punkt är slutdestinationen.

På kartan väljer du  $\equiv$  > **Hoppa över**.

#### **Göra en avstickare**

Innan du kan göra en avstickare måste du navigera längs en rutt, och du måste lägga till verktyget för ruttändringar på kartverktygsmenyn (*[Anpassa kartverktyg](#page-19-0)*, sidan 16).

Du kan göra en avstickare på en viss sträcka längs rutten eller en avstickare förbi specifika vägar. Det här är användbart om du kommer till ett område med vägarbete, stängda vägar eller dåliga vägförhållanden.

- **1** På kartan väljer du $\equiv$  > Ändra rutt.
- **2** Välj ett alternativ:
	- För att göra en avstickare från rutten på en viss sträcka väljer du **Avstickare efter avstånd**.
	- Om du vill göra en avstickare runt en specifik väg längs rutten väljer du **Avstickare efter väg**.

### **Stoppa rutten**

På kartan väljer du  $\equiv$  >  $\odot$ .

#### **Använda föreslagna rutter**

Innan du kan använda den här funktionen måste du spara minst en plats och aktivera färdhistorikfunktionen (*[Enhets- och](#page-20-0) [sekretessinställningar](#page-20-0)*, sidan 17).

Med funktionen myTrends™ förutsäger enheten din destination baserat på din färdhistorik, veckodag och tidpunkt på dagen. När du har kört till en sparad plats flera gånger kan den platsen visas i navigeringsfältet på kartan, tillsammans med beräknad restid och trafikinformation.

Välj navigeringsfältet för att visa en föreslagen rutt till platsen.

### **Om Längre fram**

Du kan visa kommande företag och serviceställen längs rutten eller på den väg där du färdas.

Tjänsterna visas under flikar efter kategori.

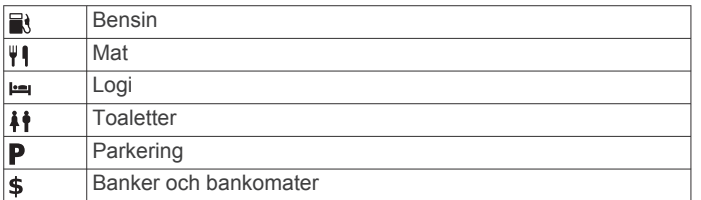

#### **Söka efter kommande intressanta platser**

- 1 Välj = > Längre fram på kartan.
- **2** Välj en flik.
- **3** Välj en intressant plats.

### **Undvika vägfunktioner**

- **1** Välj **Inställningar** > **Navigation** > **Undvikanden**.
- **2** Välj vilka vägfunktioner du vill undvika på rutterna och välj **Spara**.

### **Om egna undvikanden**

Med hjälp av egna undvikanden kan du undvika specifika områden och vägavsnitt. Du kan aktivera och avaktivera egna undvikanden efter behov.

#### **Undvika ett område**

- **1** Välj **Inställningar** > **Navigation** > **Egna undvikanden**.
- **2** Om det behövs väljer du **Lägg till undvikande**.
- **3** Välj **Lägg t. undvik omr**.
- **4** Markera det övre vänstra hörnet av det område du vill undvika och välj **Nästa**.
- **5** Markera det nedre högra hörnet av det område du vill undvika och välj **Nästa**.

Det valda området skuggas på kartan.

**6** Välj **Klar**.

#### **Undvika en väg**

- **1** Välj **Inställningar** > **Navigation** > **Egna undvikanden**.
- **2** Välj **Lägg t. undvik väg**.
- **3** Välj startpunkten för det vägavsnitt som du vill undvika och välj sedan **Nästa**.
- **4** Välj slutpunkten för det vägavsnitt som du vill undvika och välj sedan **Nästa**.
- **5** Välj **Klar**.

#### **Avaktivera ett eget undvikande**

Du kan avaktivera ett eget undvikande utan att ta bort det.

- **1** Välj **Inställningar** > **Navigation** > **Egna undvikanden**.
- **2** Välj ett undvikande.
- **3** Välj > **Avaktivera**.

#### **Ta bort egna undvikanden**

- **1** Välj **Inställningar** > **Navigation** > **Egna undvikanden**.
- **2** Välj ett alternativ:
	- Ta bort alla egna undvikanden genom att välja  $\vec{a}$ .
	- Ta bort ett eget undvikande genom att markera det och välja  $\equiv$  > Ta bort.

### **Terrängkörning**

Du kan använda fågelvägsläget om du inte följer vägbanorna när du navigerar.

- **1** Välj **Inställningar** > **Navigation**.
- **2** Välj **Beräkningsläge** > **Terrängkörning** > **Spara**.

Nästa rutt beräknas som en rak linje till platsen.

### **Bränslespårning**

Du kan ställa in enheten så att den beräknar din bränsleförbrukning, varnar dig när du närmar dig den längsta uppskattade bränslesträckan och föreslår bensinstationer baserat på beräknad bränsleräckvidd. När bränslespårning är aktiverat anger **a** aktuell bränslestatus.

- **Vit**: Bränslespårning är inaktiverat eller enheten befinner sig inte i motorcykelfästet.
- **Grön**: Den beräknade bränsleräckvidden är över nivån för bränsletankvarning.
- **Orange**: Den beräknade bränsleräckvidden är under nivån för bränsletankvarning.
- **Röd**: Den beräknade återstående sträckan på tanken är 0.

#### **Aktivera bränslespårning**

Innan du kan aktivera bränslespårning måste enheten befinna sig i motorcykelläge eller terrängkörningsläge och sitta i motorcykelfästet.

<span id="page-11-0"></span>När du aktiverar bränslespårning visas en bränslemätare på färddatorn (*Visa trippinformationssidan*, sidan 8).

**1** Fyll på bränsletanken.

- **2** Välj **Appar** > **Bränsleinställningar** > **Bränslespårning**.
- **3** Välj **Distans per tank**.
- **4** Ange den sträcka som fordonet körs på en tank bensin och välj **Klar**.

### **Ställa in en varning för låg bränslenivå**

Du kan ställa in att enheten ska varna när bränslenivån i tanken är låg.

**Obs!** För att enheten ska kunna ge varningar om låg bränslenivå måste den sitta i motorcykelfästet.

**1** Aktivera bränslespårning (*[Aktivera bränslespårning](#page-10-0)*, sidan 7).

#### **2** Välj **Bränsletankvarning**.

#### **3** Ange en distans och välj **Klar**.

När du bara har så mycket bränsle kvar att det räcker till den distans du angivit visas en varning om låg bränslenivå på kartsidan.

### **Återställa bränsleförbrukningen**

När du fyller på bränsle bör du återställa bränsleförbrukningen på enheten för att mer exakt hålla reda på återstående bränsle.

Välj **Appar** > **Bränsleinställningar** > **Återställ bränsletank**.

### **Aktivera Dynamisk tankning**

Innan du kan aktivera Dynamisk tankning måste enheten befinna sig i motorcykelläget och sitta i motorcykelfästet, och bränslespårning måste vara aktiverat.

Du kan ställa in enheten så att den föreslår bensinstationer baserat på beräknad bränsleräckvidd.

Välj **Appar** > **Bränsleinställningar** > **Dynamisk tankning**.

## **Kartsidor**

### **Anpassa kartan**

#### **Anpassa kartlager**

Du kan anpassa vilka data som visas på kartan, t.ex. ikoner för intressanta platser och vägförhållanden.

- **1** Välj **Inställningar** > **Karta och fordon** > **Kartlager**.
- **2** Välj vilka lager som ska inkluderas på kartan och välj **Spara**.

#### **Visa tripploggen**

Enheten har en tripplogg som är en registrering av den väg du färdas.

- **1** Välj **Inställningar** > **Karta och fordon** > **Kartlager**.
- **2** Markera kryssrutan **Tripplogg**.

#### **Ändra kartdatafältet**

- **1** Välj ett datafält på kartan.
- **Obs!** Du kan inte anpassa Hastighet.
- **2** Välj vilken typ av data du vill visa.
- **3** Välj **Spara**.

### **Ändra kartperspektiv**

### **1** Välj **Inställningar** > **Karta och fordon** > **Kartvisningsläge**.

- **2** Välj ett alternativ:
	- Välj **Kurs upp** om du vill visa kartan i två dimensioner (2D) med färdriktningen överst.
	- Välj **Norr upp** om du vill visa kartan i 2D med norr överst.
	- Välj **3D** om du vill visa kartan i tre dimensioner.

### **Visa ruttaktivitet**

#### **Visa en lista över svängar**

När du navigerar längs en rutt kan du visa alla svängar och manövrer för hela rutten och avståndet mellan svängarna.

- **1** Öppna svänglistan genom att trycka på textfältet överst på kartan.
- **2** Välj en sväng.

Detaljerna för svängen visas. Om tillgänglig, visas en bild av korsningen för korsningar på större vägar.

#### *Visa hela rutten på kartan*

- **1** Öppna svänglistan genom att trycka på textfältet överst på kartan.
- **2** Välj $\equiv$  > **Karta**.

### **Visa nästa sväng**

Under navigering visas en förhandsvisning av nästa sväng, filbyte och andra manövrer högst upp till vänster på kartan.

Förhandsvisningen omfattar avståndet till svängen eller manövern och den fil du köra i, om tillgängligt.

Välj  $\sqrt{2}$ 08 på kartan för att visa nästa sväng på kartan.

### **Visa korsningar**

Du kan visa korsningar på huvudvägar när du navigerar längs en rutt. När du närmar dig en korsning på rutten visas helt kort sidan för korsningen, om den är tillgänglig.

Välj Mas från kartan för att visa korsningen, om tillgänglig.

### **Visa trafikvarningar**

När du navigerar längs en rutt kan en trafikvarning visas i navigeringsfältet.

Välj varningen om du vill visa mer information.

### **Visa trippinformationssidan**

På trippinformationssidan visas din aktuella hastighet samt statistik om resan.

**Obs!** Om du stannar ofta bör du låta enheten vara påslagen så att den kan mäta förfluten tid under resan.

Välj **Hastighet** på kartan.

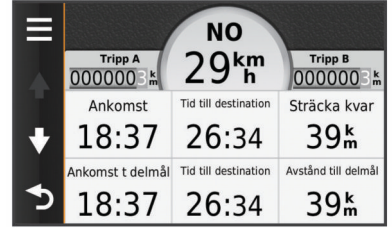

#### *Återställa trippinformationen*

- **1** Välj **Hastighet** på kartan.
- **2** Välj > **Återställ fält**.
- **3** Välj ett alternativ:
	- När du inte navigerar längs en rutt väljer du **Välj allt** för att nollställa alla datafält, förutom hastighetsmätaren, på första sidan.
	- Välj **Nollställ trippdata** om du vill nollställa informationen i färddatorn.
	- Välj **Nollställ maxfart** om du vill nollställa maxfarten.
	- Välj **Nollställ tripp B** om du vill nollställa trippmätaren.

### **Visa aktuell platsinformation**

Du kan använda sidan Var är jag? för att visa information om din aktuella position. Det här är en användbar funktion om du behöver tala om för räddningspersonal var du befinner dig.

Välj fordonet på kartan.

### <span id="page-12-0"></span>**Söka efter närliggande serviceställen**

Du kan använda sidan Var är jag? för att söka efter närliggande serviceställen, till exempel bränsle, sjukhus och polisstationer.

- **1** Välj fordonet på kartan.
- **2** Välj en kategori.

### **Få vägbeskrivning till din aktuella plats.**

Om du behöver ge någon en vägbeskrivning till din aktuella position kan du få hjälp av din enhet.

- **1** Välj fordonet på kartan.
- **2** Välj > **Vägbeskrivning till mig**.
- **3** Välj en startplats.
- **4** Välj **Välj**.

## **Handsfree-funktioner**

Du kan ansluta enheten till ett trådlöst headset och lyssna på navigeringsröstmeddelanden via headsetet. När enheten är ansluten till ett headset kan du ansluta till en mobiltelefon för att ringa och ta emot samtal med enheten och headsetet.

### **Aktivera trådlös Bluetooth teknik**

- **1** Välj **Inställningar** > **Bluetooth**.
- **2** Välj **Bluetooth**.

### **Om trådlösa headset**

Med hjälp av trådlös teknik kan enheten skicka ljudnavigeringsmeddelanden till ett trådlöst headset. För mer information, gå till<http://www.garmin.com/bluetooth>.

#### **Para ihop med ett trådlöst headset**

**Obs!** Endast ett headset i taget kan ta emot navigeringsmeddelanden och telefonsamtal. Upp till två headset kan användas för multimedieljud.

- **1** Placera ditt headset och din Bluetooth enhet inom 10 m (33 fot) från varandra.
- **2** Aktivera trådlös Bluetooth teknik på enheten.
- **3** Aktivera trådlös Bluetooth teknik på headsetet och gör det synligt för andra Bluetooth enheter.
- **4** Välj **Inställningar** > **Bluetooth** på enheten.
- **5** Följ instruktionerna på skärmen.

När ihopparningen är klar kan du aktivera eller avaktivera funktioner för ditt ihopparade trådlösa headset (*Aktivera eller avaktivera headsetfunktioner*, sidan 9).

#### *Aktivera eller avaktivera headsetfunktioner*

Du kan aktivera eller avaktivera funktioner för ditt ihopparade Bluetooth headset.

- **1** Välj **Inställningar** > **Bluetooth**.
- **2** Välj ditt ihopparade Bluetooth headset.
- **3** Välj ett eller flera alternativ:
	- Om du vill höra telefonen och navigeringsmeddelanden via headsetet väljer du **Telefon, navigering**.
	- Om du vill höra medieuppspelning via headsetet väljer du **Mediespelare**.

### **Om handsfree-samtal**

**Obs!** Även om de flesta telefoner och headset kan användas finns ingen garanti för att en viss telefon eller ett visst headset kan användas. Det är inte säkert att alla funktioner är tillgängliga för din telefon.

Med hjälp av trådlös Bluetooth teknik kan enheten anslutas till mobiltelefonen och det trådlösa headsetet eller hjälmen om du vill ha händerna fria. Ta reda på om din enhet med Bluetooth

teknik är kompatibel med enheten genom att gå till [www.garmin.com/bluetooth](http://www.garmin.com/bluetooth).

#### **Para ihop telefonen**

- **1** Placera telefonen och zūmo enheten högst ca 10 m (33 fot) från varandra.
- **2** Aktivera trådlös Bluetooth teknik på telefonen och ställ in telefonen på synlig.
- **3** Välj **Inställningar** > **Bluetooth** på zūmo enheten.
- **4** Följ instruktionerna på skärmen på din telefon och din zūmo enhet.

När ihopparningen är klar kan du aktivera eller avaktivera funktioner för din ihopparade smartphone (*Aktivera eller avaktivera smartphonefunktioner*, sidan 9).

#### *Aktivera eller avaktivera smartphonefunktioner*

Du kan aktivera eller avaktivera funktioner för din ihopparade smartphone.

- **1** Välj **Inställningar** > **Bluetooth**.
- **2** Välj din ihopparade smartphone.
- **3** Välj ett eller flera alternativ:
	- För att ringa eller ta emot telefonsamtal via din zūmo enhet väljer du **Telefonsamtal**.
	- För att ansluta till Smartphone Link appen på din smartphone väljer du **Smartphone Link** (*[Smartphone](#page-13-0) Link*[, sidan 10](#page-13-0)).
	- Om du vill styra uppspelning av media på din smartphone med zūmo enheten väljer du **Mediespelare**  (*[Mediespelare](#page-14-0)*, sidan 11).
	- Om du vill styra uppspelning av Pandora® internetradio på din smartphone med hjälp av din zūmo enhet väljer du **Pandora®** (*[Pandora tjänsten](#page-14-0)*, sidan 11).

### **Ringa ett samtal**

#### *Ringa ett nummer*

- **1** Välj **Appar** > **Telefon** > **Ring**.
- **2** Ange numret.
- **3** Välj **Ring**.

#### *Ringa en kontakt i telefonboken*

Telefonboken läses in från telefonen till enheten varje gång telefonen och enheten kopplas. Det kan ta ett par minuter innan telefonboken blir tillgänglig. Vissa telefoner stöder inte den här funktionen.

- **1** Välj **Appar** > **Telefon** > **Telefonbok**.
- **2** Välj en kontakt.
- **3** Välj **Ring**.

#### *Ringa upp en plats*

- **1** Välj **Appar** > **Telefon** > **POI kategorier**.
- **2** Välj en intressant plats.
- **3** Välj **Ring**.

### **Ta emot ett samtal**

När du får ett samtal, välj **Svara** eller **Ignorera**.

#### **Använda samtalshistoriken**

Samtalshistoriken läses in från telefonen till enheten varje gång telefonen och enheten ansluts. Det kan ta ett par minuter innan samtalshistoriken blir tillgänglig. Vissa telefoner stöder inte den här funktionen.

- **1** Välj **Appar** > **Telefon** > **Samtals-historik**.
- **2** Välj en kategori.

En lista över samtal, med de senaste samtalen överst, visas.

**3** Välj ett samtal.

### <span id="page-13-0"></span>**Använda alternativ för Samtal pågår**

- 1 Välj  $\bullet$  på kartan under ett samtal.
- **2** Välj ett alternativ.
	- Överför ljudet till telefonen genom att välja **Handenhet**. **TIPS:** Du kan använda den här funktionen om du vill stänga av enheten, men behålla samtalet, eller om du vill samtala privat.

**TIPS:** Du kan använda den här funktionen med automatiska system, som en röstbrevlåda.

- Välj **Tyst** för att stänga av telefonen.
- Avsluta samtalet genom att välja **Lägg på**.

#### **Ange ett hemtelefonnummer**

**TIPS:** Du kan ändra ett sparat hemnummer genom att redigera "Hem" i listan över sparade platser (*[Ändra en sparad plats](#page-8-0)*, [sidan 5](#page-8-0)).

#### **1** Välj **Appar** > **Telefon** > > **Ange hemnummer**.

- **2** Ange ditt telefonnummer.
- **3** Välj **Klar**.

#### *Ringa hem*

Innan du kan ringa hem måste du ange ett telefonnummer för din hemposition.

Välj **Appar** > **Telefon** > **Ring hem**.

### **Para ihop ytterligare Bluetooth enheter**

- **1** Placera headsetet eller telefonen och Bluetooth enheten högst ca 10 m (33 fot) från varandra.
- **2** Aktivera trådlös Bluetooth teknik på enheten.
- **3** Aktivera trådlös Bluetooth teknik på headsetet eller telefonen och gör så att den/det syns på andra Bluetooth enheter.
- **4** På din enhet väljer du **Inställningar** > **Bluetooth** > **Sök efter enheter**.

En lista med Bluetooth enheter som finns i närheten visas.

- **5** Välj ditt headset eller din telefon i listan.
- **6** Välj **OK**.

### **Ta bort en ihopparad Bluetooth enhet**

Du kan ta bort en ihopparad Bluetooth enhet för att förhindra att den ansluter automatiskt till zūmo enheten i framtiden.

- **1** Välj **Inställningar** > **Bluetooth**.
- **2** Välj den enhet du vill ta bort.
- **3** Välj **Ta bort ihopparning för enhet**.

## **Använda appar**

### **Använda hjälpen**

Välj **Appar** > **Hjälp** om du vill visa information om hur du använder enheten.

#### **Söka efter hjälpavsnitt**

Välj Appar > Hjälp > Q.

### **Smartphone Link**

Med appen Smartphone Link kan du synkronisera platsdata med din telefon och få åtkomst till realtidsinformation via telefonens dataanslutning. Enheten överför data från Smartphone Link via trådlös Bluetooth teknik. Realtidsinformationen finns tillgänglig kostnadsfritt och abonnemangsbaserat via Garmin realtidstjänster (*Garmin realtidstjänster*, sidan 10).

Sparade platser och senast hittade platser synkroniseras med din telefon varje gång enheten ansluter till Smartphone Link.

#### **Hämta Smartphone Link**

Smartphone Link är tillgänglig för vissa smartphones. Gå till [www.garmin.com/smartphonelink](http://www.garmin.com/smartphonelink) eller läs i butiken med appar för din telefon om kompatibilitet och tillgänglighet.

Hämta Smartphone Link från butiken med appar för din telefon.

Information om hur du hämtar och installerar appar finns i telefonens användarhandbok.

#### **Ansluta till Smartphone Link**

Innan du kan ansluta till Smartphone Link måste du hämta och installera Smartphone Link-programmet på din telefon.

- **1** Starta Smartphone Link på din telefon.
- **2** Välj **Inställningar** > **Bluetooth** på enheten.
- **3** Markera kryssrutan **Bluetooth**.
- **4** Aktivera trådlös Bluetooth teknik på telefonen och sök efter närliggande Bluetooth enheter.

Mer information finns i användarhandboken till telefonen.

- **5** På telefonen väljer du enheten i listan över närliggande enheter.
- **6** Följ anvisningarna på skärmen och på enheten för att bekräfta ihopparningen.

 visas i statusfältet på enheten när Smartphone Link är anslutet.

#### **Garmin realtidstjänster**

Innan du kan använda Garmin realtidstjänster måste enheten vara ansluten till en kompatibel telefon som kör Smartphone Link (*Ansluta till Smartphone Link*, sidan 10).

Genom att ansluta till Smartphone Link får du tillgång till Garmin realtidstjänster. Garminrealtidstjänster tillhandahåller kostnadsfri och abonnemangsbaserad realtidsinformation på enheten, t.ex. trafikdata och väder.

Vissa tjänster, t.ex. väder, är tillgängliga som separata appar på din enhet. Andra tjänster, t.ex. trafik, utökar de befintliga navigationsfunktionerna på enheten. För funktioner som kräver åtkomst till Garmin realtidstjänster visas Smartphone Linksymbolen. Symbolen visas bara när enheten är ansluten till Smartphone Link.

#### *Prenumerera på Garmins realtidstjänster*

Innan du kan prenumerera på Garmins realtidstjänster måste du installera Smartphone Link-appen på telefonen.

- **1** Starta Smartphone Link-appen på telefonen (*Ansluta till Smartphone Link*, sidan 10).
- **2** Välj **Mitt konto**.

En lista över tjänster och abonnemangspriser visas.

- **3** Välj en tjänst.
- **4** Välj priset.
- **5** Välj **Abonnera**.
- **6** Följ instruktionerna på skärmen.

#### **Planera en resa**

Du kan använda reseplaneraren om du vill skapa och spara en resa med flera destinationer.

- **1** Välj **Appar** > **Reseplanerare**.
- **2** Välj **Ny resa**.
- **3** Välj **Välj startplats**.
- **4** Söka efter en plats (*[Söka efter en plats efter kategori](#page-7-0)*, [sidan 4\)](#page-7-0).
- **5** Välj **Välj**.
- **6** Om du vill lägga till ytterligare platser väljer du -
- **7** Välj **Nästa**.
- **8** Välj **Spara**.

### <span id="page-14-0"></span>**9** Ange ett namn och tryck på **Klar**.

### **Schemalägga en resa**

Du kan använda reseplaneraren om du vill skapa och spara en resa med flera destinationer.

### **1** Välj **Appar** > **Reseplanerare**.

- **2** Välj resa.
- **3** Välj en plats.
- **4** Välj ett alternativ:
	- Välj **Avgångstid**.
	- Välj **Ankomsttid**.
- **5** Välj ett datum och en tid och välj sedan **Spara**.
- **6** Välj **Längd**.
- **7** Välj den tid du kommer att stanna på platsen och välj **Spara**.
- **8** Vid behov, upprepa steg 3–7 för varje plats.

### **Ändra transportläge för en resa**

Du kan ändra det transportläge som används i en sparad resa.

- **1** Välj **Appar** > **Reseplanerare**.
- **2** Välj resa.
- **3** Välj > **Transportläge**.
- **4** Välj ett transportläge.
- **5** Välj **Spara**.

### **Navigera till en sparad resa**

- **1** Välj **Appar** > **Reseplanerare**.
- **2** Välj en sparad resa.
- **3** Välj **Kör!**.
- **4** Välj din nästa destination och välj **Start**.

### **Ändra en sparad resa**

- **1** Välj **Appar** > **Reseplanerare**.
- **2** Välj en sparad resa.
- $3$  Välj $\equiv$
- **4** Välj ett alternativ:
	- Välj **Byt namn på resa**.
	- Välj **Ändra destinationer** för att lägga till en plats, eller för att ändra ordning på platser.
	- Välj **Ta bort resa**.
	- Välj **Optimera ordningen** om du vill ordna resans stopp i den mest effektiva ordningen.

### **Dela resor**

Du kan dela med dig av resor med kompatibla Garmin enheter med trådlös Bluetooth teknik.

- **1** Placera din enhet högst 10 m (33 fot) från en kompatibel Garmin enhet.
- **2** Välj **Appar** > **Reseplanerare** > > **Dela** > **Bluetooth**.
- **3** Välj en resa och välj **Klar**.
- **4** Välj en enhet i listan och välj **OK**.

## **Skapa en tur och retur-rutt**

Enheten kan skapa en tur och retur-rutt med hjälp av en angiven startplats och sträcka, längd eller destination.

- **1** På hemskärmen väljer du **Appar** > **Tur och retur**.
- **2** Välj **Startplats**.
- **3** Välj en plats och välj **Välj**.
- **4** Välj **Reseattribut**.
- **5** Välj ett alternativ:
	- Välj **Välj en sträcka** för att planera rutten baserat på sträcka.
- Välj **Välj en varaktighet** för att planera rutten baserat på tid.
- Välj **Välj en destination** för att planera din rutt baserat på en angiven plats.
- **6** Ange sträcka, varaktighet eller destination.
- **7** Välj ett alternativ:
	- Om du har angett sträcka eller varaktighet väljer du **Klar** > **Beräkna**.
	- Om du har valt en destination väljer du **Välj**.
- **8** Välj en rutt och välj **Kör!**.

### **Mediespelare**

Mediespelaren kan endast användas om musik kan spelas upp med god stereokvalitet. När ett headset utan A2DP används går det inte att starta mediespelaren.

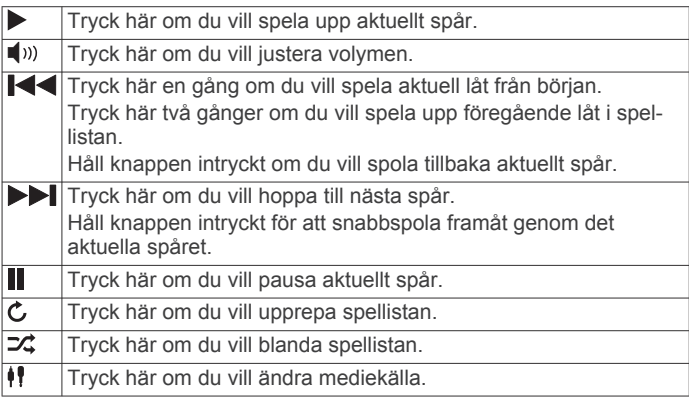

### **Byta mediekälla**

Du kan byta källa för uppspelning av media på enheten.

- **1** Välj Appar > Mediespelare >  $\frac{1}{2}$ .
- **2** Välj en mediekälla.

### **Pandora tjänsten**

Pandora är kostnadsfri användaranpassad radio som erbjuder problemfria och gränslösa musikupplevelser och -upptäckter. Pandora integrering kräver en kompatibel mobil enhet med Pandora appen installerad. Om du vill ha mer information om kompatibla mobila enheter besöker du [www.pandora.com](http://www.pandora.com/everywhere/mobile) [/everywhere/mobile.](http://www.pandora.com/everywhere/mobile)

**Obs!** Pandora är för närvarande tillgängligt i USA, Australien och Nya Zeeland.

### **Hämta Pandora appen**

Innan du kan använda tjänsten Pandora på enheten måste du hämta och installera Pandora appen på din smartphone.

- **1** Öppna butiken med appar på din kompatibla smartphone och sök efter Pandora.
- **2** Installera Pandora appen.

Mer information finns i användarhandboken till din smartphone eller din mobila medieenhet.

### **Använda Pandora**

Innan du kan använda tjänsten Pandora måste du para ihop din kompatibla smartphone med enheten (*[Para ihop telefonen](#page-12-0)*, [sidan 9\)](#page-12-0).

- **1** Välj **Appar** > **Pandora®** på enheten.
- **2** Anslut din kompatibla smartphone till enheten.
- **3** Starta appen Pandora på din smartphone.
- **4** Välj ett alternativ på zūmo enheten:
	- Spela upp en låt med  $\blacktriangleright$ .
	- Pausa en låt med |
- <span id="page-15-0"></span> $\cdot$  Hoppa över en låt med $\blacktriangleright$ l.
- Om du gillar en låt kan du välja  $\blacktriangle$  för att få höra fler liknande låtar.
- Om du ogillar en låt kan du välja  $\blacklozenge$  för att förhindra att den spelas upp i framtiden.

### **Byta radiostation**

- **1** Välj **Appar** > **Pandora®**.
- $2$  Välj $5$ <sup>p</sup>.
- **3** Välj en station.

### **Spår**

Ett spår av din väg spelas in. Spårloggen innehåller information om den inspelade vägen, bl.a. tid, plats och höjd.

### **Visa spårinformation**

- **1** Välj **Appar** > **Spår** > **Aktiva**.
- **2** Välj ett spår.

Spåret visas på kartan.

- $3$  Välj $\equiv$ .
- **4** Välj ett alternativ:
	- Om du vill spara spåret väljer du **Spara spår**.
	- Om du vill spara spåret som en resa väljer du **Spara som resa**.
	- Om du vill visa höjdprofilen för spåret väljer du **Höjdprofil**.

### **TracBack®**

### **Följ ditt senaste spår**

Funktionen TracBack spelar in ett spår av din senaste förflyttning. Du kan spåra den väg som du färdats tillbaka till din startpunkt.

- **1** Välj **Appar** > **TracBack**.
- Ditt senaste spår visas på kartan.
- **2** Välj **Kör!**.

#### **Spara ditt senaste spår som en resa**

Du kan spara ditt senaste spår som en resa, som du kan navigera senare med reseplaneraren (*[Navigera till en sparad](#page-14-0)  resa*[, sidan 11\)](#page-14-0).

**1** Välj **TracBack**.

Ditt senaste spår visas på kartan.

- **2** Välj > **Spara som resa**.
- **3** Ange ett namn och tryck på **Klar**.

### **Däcktryck**

#### **VARNING**

Övervakningssystemet för däcktryck kan inte ersätta vanligt däckunderhåll. Det är förarens ansvar att lufttrycket i däcken är korrekt även om lufttrycket inte är så lågt att däcktrycksvarningen har utlösts. Felaktigt däcktryck kan orsaka att föraren tappar kontroll över fordonet, vilket kan leda till allvarliga personskador och dödsfall.

Garmin övervakningssystemet för däcktryck finns som separat tillbehör. Däcktrycksfunktionen är inte kompatibel med alla zūmo modeller. Information om tillbehör och kompatibilitet hittar du på

### **Ställa in däcktrycksgivarna**

[www.garmin.com/zumo.](http://www.garmin.com/zumo)

Innan du kan ställa in däcktrycksgivarna behöver du ha batteriet och de numrerade etiketterna som följde med varje givare. Du måste också ha en kompatibel zūmo enhet.

Givarna kommunicerar trådlöst med din kompatibla zūmo enhet. Du kan övervaka däcktrycket och få varningar för lågt däcktryck på zūmo enheten.

**1** Ta bort locket ① från givaren ② genom att vrida locket moturs.

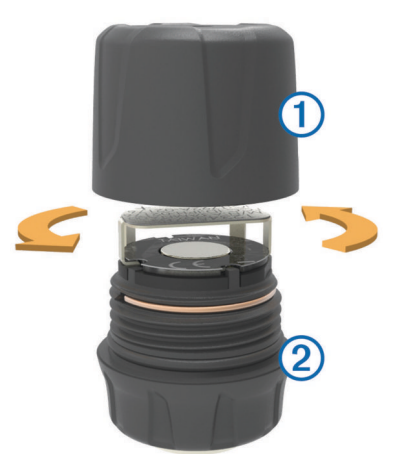

- **2** Ta ut batteriet om du redan har satt in det i givaren.
- **3** På zūmo enheten väljer du **Appar** > **Däcktryck**.
- **4** Välj en fordonsprofil som matchar däckkonfigurationen för fordonet.
- **5** Placera givaren nära zūmo enheten.
- **6** På zūmo enheten väljer du numret bredvid det däck som givaren ska paras ihop med.
- **7** Sätt inom 30 sekunder i batteriet **3** i batterihållaren 4 på givaren med pluspolen vänd uppåt.

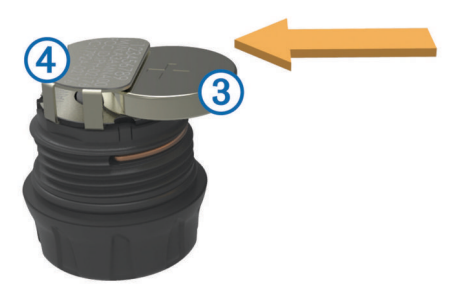

zūmo enheten söker efter givaren. När ihopparningen har slutförts visas ett bekräftelsemeddelande på givaren.

**TIPS:** Om ihopparningen misslyckas kan du ta ut batteriet ur givaren och upprepa steg 6 och 7.

- **8** Ange det rekommenderade trycket för däcket.
- **9** Ange minimitrycket för däcket.

zūmo enheten utlöser en varning för lågt tryck om givaren rapporterar ett däcktryck under det här värdet.

- **10**Sätt tillbaka och dra åt locket på givaren.
- **11**Sätt fast en numrerad etikett på givaren, utifrån det däcknummer du valde i steg 6.
- **12**Upprepa den här proceduren för de återstående givarna.

#### **Montera givarna på däcken**

### **VARNING**

Övervakningssystemet för däcktryck får endast användas med däckventilskaft i metall. Om man monterar däcktrycksgivare på däckventilskaft i andra material än metall kan däcket och/eller däckventilskaftet skadas vilket kan leda till allvarliga personskador och dödsfall.

#### *OBS!*

<span id="page-16-0"></span>För att förhindra skador på givare och fordon bör du kontrollera att ingen av de monterade givarna stör fordonets bromsar, fjädringskomponenter eller annan fast utrustning. Om en monterad givare stör någon fast utrustning på fordonet ska du inte använda fordonet med givaren monterad.

För att förhindra eventuella däckvibrationer eller ojämnt däckslitage på vissa fordon kan det vara nödvändigt att balansera däcken när du har installerat sensorn.

Innan du monterar givarna på däcken bör du ställa in givarna med din zūmo enhet.

- **1** Ta bort de befintliga ventilhattarna från fordonets däck.
- **2** På zūmo enheten väljer du **Appar** > **Däcktryck** för att visa ett diagram över fordonsprofilerna.
- **3** Sätt fast givarna på däckens ventilskaft genom att dra åt dem medurs.

**Obs!** Du måste sätta fast alla givare på rätt däck på fordonet med utgångspunkt i diagrammet över fordonsprofiler och de numrerade etiketter du satte på givarna under inställningen.

**4** Snurra på hjulen för hand för att kontrollera att sensorerna har tillräckligt med utrymme och att de inte stör fordonets utrustning.

#### **Däcktrycksvarningar**

Enheten varnar dig med hjälp av popup-meddelanden, ikoner på kartan och symboler i däcktrycksappen.

När det finns en varning för någon givare blir siffran bredvid motsvarande däck röd i däcktrycksappen. Symbolerna under siffran blir röda för att indikera de aktiva varningarna för givaren.

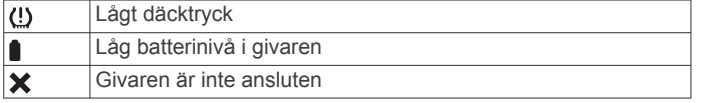

#### **Viloläge för däcktrycksgivare**

När du parkerar fordonet och stänger av zūmo enheten går däcktrycksgivaren in i viloläge efter några minuter. Givaren skickar ingen information till zūmo enheten när den är i viloläge. Det kan leda till att zūmo enheten rapporterar att givaren är frånkopplad.

Nästa gång fordonet rör sig lämnar givaren viloläget och återansluter automatiskt till zūmo enheten. Det kan ta upp till 30 sekunder att återansluta.

### **Använda kompassen**

**Obs!** Du måste vara i rörelse för att kompassen ska kunna fastställa din riktning.

Du kan navigera med hjälp av en GPS-kompass.

Välj **Appar** > **Kompass**.

### **VIRB fjärrkontroll**

Med fjärrfunktionen för VIRB® kan du styra din VIRB actionkamera på avstånd. Gå in på [www.garmin.com/VIRB](http://www.garmin.com/VIRB) för att köpa en VIRB actionkamera.

#### **Styra en VIRB actionkamera**

Innan du kan använda fjärrfunktionen hos VIRB måste du aktivera fjärrinställningarna på VIRB kameran. Mer information finns i användarhandboken till *VIRB serien*.

- **1** Slå på VIRB kameran.
- **2** På zūmo enheten väljer du **Appar** > **VIRB-fjärrkontroll** > **Anslut**.
- **3** Vänta medan enheten ansluter till din VIRB kamera.
- **4** Välj ett alternativ:
	- Välj **Starta inspelning** för att spela in video.
- Välj **Stoppa inspelning** för att avsluta videoinspelningen.
- Välj **Stillbild** för att ta ett foto.

### **Söka efter din senaste parkeringsplats**

När du kopplar bort enheten från fordonsströmmen medan enheten är påslagen, sparas din aktuella plats som en parkeringsplats.

Välj **Appar** > **Senaste platsen**.

### **Visa tidigare rutter och destinationer**

Innan du kan använda den här funktionen måste du aktivera färdhistorikfunktionen (*[Enhets- och sekretessinställningar](#page-20-0)*, [sidan 17\)](#page-20-0).

Du kan visa dina föregående rutter och platser som du stannat på i kartan.

Välj **Appar** > **Platser jag besökt**.

### **Logga servicehistorik**

Du kan logga datum och trippmätaravläsningar när service eller underhåll görs på ditt fordon. Enheten har flera tjänstekategorier och du kan lägga till egna kategorier (*Lägga till servicekategorier*, sidan 13).

- **1** Välj **Appar** > **Servicehistorik**.
- **2** Välj en servicekategori.
- **3** Välj **Lägg till post**.
- **4** Ange trippmätaravläsningen och välj **Nästa**.
- **5** Ange en kommentar (tillval).
- **6** Välj **Klar**.

### **Lägga till servicekategorier**

- **1** Välj **Appar** > **Servicehistorik**.
- **2** Välj > **Lägg till kategori**.
- **3** Ange ett kategorinamn och tryck på **Klar**.

#### **Ta bort servicekategorier**

När du tar bort en servicekategori tas även alla serviceposter i den kategorin bort.

- **1** Välj **Appar** > **Servicehistorik**.
- **2** Välj  $\equiv$  > Ta bort kategorier.
- **3** Välj de servicekategorier du vill ta bort.
- **4** Välj **Ta bort**.

#### **Byta namn på servicekategori**

- **1** Välj **Appar** > **Servicehistorik**.
- **2** Välj den kategori du vill byta namn på.
- **3** Välj > **Byt namn på kategori**.
- **4** Ange ett namn och tryck på **Klar**.

#### **Ta bort serviceposter**

- **1** Välj **Appar** > **Servicehistorik**.
- **2** Välj en servicekategori.
- **3** Välj $\equiv$  > Ta bort poster.
- **4** Välj de serviceposter du vill ta bort.
- **5** Välj **Ta bort**.

#### **Redigera en servicepost**

Du kan redigera kommentaren, trippmätaravläsningen och datum för serviceposten.

- **1** Välj **Appar** > **Servicehistorik**.
- **2** Välj en kategori.
- **3** Välj ett fält.
- **4** Ange den nya informationen och välj **Klar**.

### <span id="page-17-0"></span>**Visa väderprognosen**

Innan du kan använda den här funktionen måste enheten vara ansluten till en kompatibel telefon som kör Smartphone Link (*[Ansluta till Smartphone Link](#page-13-0)*, sidan 10). Den här funktionen är inte tillgänglig i alla områden.

- **1** Välj **Appar** > **Väder**.
- **2** Välj en dag.

Den detaljerade prognosen för den dagen visas.

### **Visa vädret i närheten av en annan ort**

- **1** Välj **Appar** > **Väder** > **Aktuell position**.
- **2** Välj ett alternativ:
	- Om du vill visa vädret för en favoritort väljer du orten i listan.
	- Om du vill lägga till en favoritort väljer du **Lägg till stad**  och anger ortens namn.

#### **Visa väderradarn**

Innan du kan använda den här funktionen måste du köpa tjänsten Avancerat väder med hjälp av Smartphone Link.

Du kan visa en animerad, färgkodad radarkarta över aktuella väderförhållanden och en väderikon på kartan. Väderikonen ändras och visar vädret i närheten, t.ex. regn, snö eller åska.

- **1** Välj **Appar** > **Väder**.
- **2** Om det behövs väljer du en ort.
- $3$  Välj $\equiv$  > Väderradar.

### **Visa vädervarningar**

Innan du kan använda den här funktionen måste du köpa tjänsten Avancerat väder med hjälp av Smartphone Link.

Medan du färdas med din enhet kan vädervarningar visas på kartan. Du kan också visa en karta med vädervarningar i närheten av din aktuella plats eller den valda orten.

- **1** Välj **Appar** > **Väder**.
- **2** Om det behövs väljer du en ort.
- $3$  Välj $\equiv$  > Vädervarningar.

#### **Kontrollera vägförhållanden**

Innan du kan använda den här funktionen måste du köpa tjänsten Avancerat väder med hjälp av Smartphone Link.

- **1** Välj **Appar** > **Väder**.
- **2** Om det behövs väljer du en ort.
- **3** Välj > **Vägförhållanden**.

### **Visa myGarmin meddelanden**

Innan du kan använda den här funktionen måste enheten vara ansluten till en kompatibel telefon som kör Smartphone Link (*[Ansluta till Smartphone Link](#page-13-0)*, sidan 10). Den här funktionen är inte tillgänglig i alla områden.

Du kan visa meddelanden från myGarmin, t.ex. meddelanden om programvara och kartuppdateringar.

**1** Välj **Appar** > **myGarmin™**.

Om det finns olästa meddelanden visas antalet på myGarmin ikonen.

**2** Välj ett meddelandeämne. Hela meddelandet visas.

## **Trafik**

#### *OBS!*

Garmin ansvarar inte för att trafikinformationen är korrekt eller aktuell.

Trafikinformation är kanske inte tillgängligt i alla områden eller länder. Mer information om trafik och täckningsområden finns på [www.garmin.com/traffic](http://www.garmin.com/traffic).

- Trafikvarningar visas på kartan när det förekommer trafikproblem utmed rutten eller i ditt område.
- För att kunna ta emot trafikinformation måste enheten vara ansluten till Smartphone Link via ett aktivt trafikabonnemang.

### **Trafik på rutten**

När en trafikförsening inträffar på rutten visas en varning på kartan och enheten beräknar en alternativ rutt för att undvika förseningen. Du kan välja om du vill använda alternativa rutter automatiskt eller på begäran. Se Trafikinställningar för mer information (*[Trafikinställningar](#page-19-0)*, sidan 16). Din enhet kan leda rutten genom ett trafikhinder om det inte finns någon bättre alternativ rutt. Förseningstiden läggs automatiskt till i den uppskattade ankomsttiden.

#### **Visa kommande trafik**

Du kan visa trafikincidenter som finns längs rutten eller på den väg där du färdas.

- **1** När du navigerar längs en rutt väljer du $\equiv$  > Trafik.
- Den närmast kommande trafikincidenten visas i ett fönster till höger på kartan.
- **2** Välj incidenten om du vill visa mer information om den.

### **Undvika trafikförseningar längs rutten**

Innan du kan undvika trafikförseningar måste du ta emot trafikinformation.

Som standard optimerar enheten automatiskt din rutt för att undvika trafikförseningar. Om du har avaktiverat det här alternativet i trafikinställningarna (*[Trafikinställningar](#page-19-0)*, sidan 16) kan du visa och undvika trafikförseningar manuellt.

- **1** När du navigerar längs en rutt väljer du $\equiv$  > Trafik.
- **2** Välj **Alternativ rutt**, om tillgängligt.
- **3** Välj **Kör!**.

#### **Visa trafik på kartan**

Trafikkartan visar färgkodade trafikflöden och fördröjningar på närliggande vägar.

- **1** På huvudmenyn väljer du **Appar** > **Trafik**.
- **2** Om det behövs väljer du **≡ > Trafiktext** för att visa texten för trafikkartan.

### **Trafik i ditt område**

#### **Söka efter trafikincidenter**

- **1** På huvudmenyn väljer du **Appar** > **Trafik**.
- **2** Välj > **Trafikförhållanden**.
- **3** Välj ett objekt i listan.
- **4** Om det finns fler än en incident trycker du på pilarna så visas övriga incidenter.

#### **Visa ett trafikproblem på kartan**

- **1** Välj *på* trafikkartan.
- **2** Välj en Trafikförhållanden.

### **Förklaring till trafikdata**

I trafiktexten förklaras de ikoner och färger som används på trafikkartan.

**1** Från kartan väljer du $\equiv$  > Trafik.

#### **2** Välj **Trafiktext**.

### <span id="page-18-0"></span>**Om trafikövervakningskameror**

Trafikövervakningskameror ger dig realtidsbilder av trafikförhållanden på huvudvägar och i korsningar. Du kan spara kameror som du vill visa regelbundet.

### **Spara en trafikövervakningskamera**

Innan du kan använda den här funktionen måste du skaffa ett abonnemang på tjänsten photoLive och enheten måste vara ansluten till en kompatibel telefon med Smartphone Link (*[Smartphone Link](#page-13-0)*, sidan 10).

Den här funktionen är inte tillgänglig i alla områden.

- **1** Välj **Appar** > **photoLive**.
- **2** Välj **Tryck för att lägga till**.
- **3** Välj en väg.
- **4** Välj en korsning.
- **5** Välj **Spara**.

### **Visa en trafikövervakningskamera**

Innan du kan visa en trafikövervakningskamera måste du spara en trafikövervakningskamera (*Spara en trafikövervakningskamera*, sidan 15).

- **1** Välj **Appar** > **photoLive**.
- **2** Välj en kamera.

### **trafficTrends™**

När funktionen trafficTrends aktiveras använder enheten trafikhistorikinformation för att beräkna effektivare rutter.

**Obs!** Olika rutter kan beräknas utifrån trafiktrender för aktuell veckodag eller tid på dagen.

### **Avaktivera trafficTrends**

Om du vill förhindra att enheten registrerar eller delar trafikdata måste du avaktivera trafficTrends.

Välj **Inställningar** > **Trafik** > **trafficTrends**.

#### **Aktivera trafik**

Du kan aktivera eller avaktivera trafikdata. När trafikdata avaktiveras tar enheten inte emot trafikdata, men undviker fortfarande områden med risk för trafikstockning längs rutter med hjälp av funktionen trafficTrends, om den aktiverats (*trafficTrends™*, sidan 15).

- **1** Välj **Inställningar** > **Trafik**.
- **2** Markera kryssrutan **Trafik**.

## **Datahantering**

### **Datahantering**

Du kan lagra filer på enheten. Enheten har en minneskortplats för ytterligare datalagring.

**Obs!** Enheten är inte kompatibel med Windows 95, 98, Me, Windows NT® eller Mac OS 10.3 och tidigare.

### **Filtyper**

Enheten stöder följande filtyper.

- Kartor och GPX-waypointfiler från myGarmin™ kartprogramvara, inklusive MapSource® och BaseCamp™ (*[Egna intressanta platser](#page-21-0)*, sidan 18).
- GPI-filer med anpassade sevärdheter från Garmin POI Loader (*[Installera POI Loader](#page-21-0)*, sidan 18).
- MP3-musikfiler.

### **Om minneskort**

Du kan köpa minneskort från en elektronikleverantör eller köpa förinläst Garmin kartprogramvara ([www.garmin.com\).](http://www.garmin.com) Vid sidan av kartor och data kan minneskortet lagra filer som kartor, bilder, geocache-platser, rutter, waypoints och egna intressanta platser.

### **Installera ett minneskort**

**Obs!** Enheten kan använda minneskort av typerna microSD, microSDHC och microSDXC. Den fungerar inte med exFAT. Minneskorten måste formateras som FAT32.

- **1** Ta bort locket och batteriet på baksidan av enheten.
- **2** Sätt i ett minneskort på rätt plats i enheten.
- **3** Tryck ned det tills du hör ett klick.

### **Ansluta enheten till en dator**

Du kan ansluta enheten till datorn med en USB-kabel.

- **1** Anslut den mindre kontakten på USB-kabeln till porten på enheten.
- **2** Anslut den större kontakten på USB-kabeln till en port på datorn.

En bild av enheten ansluten till en dator visas på enhetens skärm.

Beroende på vilket operativsystem du har på datorn visas enheten antingen som en bärbar enhet, en extern enhet eller en extern volym.

### **Överföra data från datorn**

**1** Anslut enheten till datorn (*Ansluta enheten till en dator*, sidan 15).

Beroende på vilket operativsystem du har på datorn visas enheten antingen som en bärbar enhet, en extern enhet eller en extern volym.

- **2** Öppna filläsaren på datorn.
- **3** Välj en fil.
- **4** Välj **Ändra** > **Kopiera**.
- **5** Bläddra till en mapp på enheten.

**Obs!** Om det är en extern enhet eller volym ska du inte lägga några filer i Garmin mappen.

**6** Välj **Ändra** > **Klistra in**.

### **Koppla bort USB-kabeln**

Om enheten är ansluten till datorn som en flyttbar enhet eller volym, måste du koppla bort enheten från datorn på ett säkert sätt för att undvika dataförluster. Om enheten är ansluten till en Windows dator som en flyttbar enhet, behöver du inte koppla från säkert.

- **1** Slutför en åtgärd:
	- Om du har en Windows dator väljer du ikonen **Säker borttagning av maskinvara** i aktivitetsfältet och väljer sedan din enhet.
	- På Mac datorer drar du volymikonen till papperskorgen.
- **2** Koppla bort kabeln från datorn.

### **Ta bort filer**

#### *OBS!*

Om du inte är säker på vad en fil används till bör du inte ta bort den. Minnet i enheten innehåller viktiga systemfiler som du inte bör ta bort.

- **1** Öppna **Garmin** enheten eller volym.
- **2** Om det behövs öppnar du en mapp eller volym.
- **3** Välj en fil.
- **4** Tryck på **Delete** på tangentbordet.

## **Anpassa enheten**

### <span id="page-19-0"></span>**Kart- och fordonsinställningar**

Om du vill öppna Kart- och fordonsinställningar väljer du på huvudmenyn **Inställningar** > **Karta och fordon**.

**Fordon**: Anger vilken ikon som visar din position på kartan. Gå till [www.garmingarage.com](http://www.garmingarage.com) för fler ikoner.

**Kartvisningsläge**: Anger perspektiv på kartan.

- **Kartinfo**: Anger detaljnivå för kartan. Om du visar kartan med hög detaljrikedom ritas den om långsammare.
- **Karttema**: Ändrar färg på kartdata.
- **Kartverktyg**: Anger vilka genvägar som visas på kartverktygsmenyn.
- **Kartlager**: Anger de data som visas på kartsidan (*[Anpassa](#page-11-0)  [kartlager](#page-11-0)*, sidan 8).

**Autozoom**: Väljer automatiskt rätt zoomnivå för optimal användning av kartan. När den är avaktiverad måste du zooma in och ut manuellt.

**Hörbar Fartvarning**: Du får en varning när fordonet överskrider hastighetsbegränsningen.

**Obs!** Den här funktionen är inte tillgänglig i alla områden.

**minaKartor**: Anger vilka installerade kartor som enheten använder.

### **Aktivera kartor**

Du kan aktivera kartprodukter som har installerats på din enhet. **TIPS:** Om du vill köpa fler kartprodukter går du till [http://buy.garmin.com.](http://buy.garmin.com)

- **1** Välj **Inställningar** > **Karta och fordon** > **minaKartor**.
- **2** Välj en karta.

### **Anpassa kartverktyg**

Du kan välja de genvägar som visas på kartverktygsmenyn.

- **1** Välj **Inställningar** > **Karta och fordon** > **Kartverktyg**.
- **2** Välj vilka kartverktyg som ska inkluderas i menyn.
- **3** Välj **Spara**.

### **Navigeringsinställningar**

Om du vill öppna sidan Navigeringsinställningar väljer du **Inställningar** > **Navigation** på huvudmenyn.

**Beräkningsläge**: Anger beräkningsmetod för rutter.

- **Omräkning utanför rutt**: Anger inställningar för omräkning när du navigerar bort från en aktiv rutt.
- **Undvikanden**: Ställer in vägfunktioner du vill undvika på en rutt.
- **Egna undvikanden**: Gör att du kan undvika specifika vägar eller områden.
- **Avgiftsvägar**: Gör inställningar för att undvika avgiftsvägar.
- **Tullar och avgifter**: Gör inställningar för att undvika avgiftsbelagda vägar och vinjetter.

**Obs!** Den här funktionen är inte tillgänglig i alla områden.

- **Begränsat läge**: Avaktiverar alla funktioner som kräver betydande uppmärksamhet och som kan stjäla uppmärksamhet från körningen.
- **GPS-simulator**: Gör att enheten inte tar emot någon GPSsignal och sparar batteri.

### **Inställningar för beräkningsläget**

Välj **Inställningar** > **Navigation** > **Beräkningsläge**.

Ruttberäkningen är baserad på väghastigheter och fordonsaccelerationsdata för en given rutt.

**Kortare tid**: Beräknar rutter som går fortare att köra men som kan ha längre körsträcka.

- **Kortare väg**: Beräknar rutter med kortare körsträcka men som kan ta längre tid att köra.
- **Terrängkörning**: Beräknar en direkt linje från din plats till din destination.

**Kurviga vägar**: Beräknar rutter som föredrar kurviga vägar. **Obs!** Den här funktionen är inte tillgänglig i alla områden.

### **Undvika avgiftsvägar**

**1** Välj **Inställningar** > **Navigation**.

**2** Välj ett alternativ:

**Obs!** Menyn ändras baserat på ditt område och kartdata på enheten.

- Välj **Avgiftsvägar**.
- Välj **Tullar och avgifter** > **Avgiftsvägar**.
- **3** Välj **Fråga alltid**, **Undvik** eller **Tillåt** och välj **Spara**.

### **Undvika vinjetter**

**Obs!** Den här funktionen är inte tillgänglig i alla områden.

Kartdata på din enhet kan innehålla detaljerad vinjettinformation för vissa länder. Du kan undvika eller tillåta vinjetter för varje land.

- **1** Välj **Inställningar** > **Navigation** > **Tullar och avgifter** > **Vinjetter**.
- **2** Välj land.
- **3** Välj **Fråga alltid**, **Undvik** eller **Tillåt** och välj **Spara**.

### **Skärminställningar**

Om du vill öppna sidan Skärminställningar väljer du **Inställningar** > **Skärm**.

- **Orientering**: Ställer in skärmen på porträtt (stående) eller landskap (liggande).
- **Färgläge**: Ställer in enheten så att den visar dagsljus- eller nattljusfärger. Du kan välja Auto om du vill att enheten ställer in dagsljus- eller nattljusfärger automatiskt beroende på tidpunkt.
- **Ljusstyrka**: Anpassar skärmens ljusstyrka.
- **Skärmtidsgräns**: Anger inaktivitetstidsgränsen innan enheten försätts i viloläge.
- **Skärmbild**: Ta en bild av enhetens skärm. Skärmbilderna sparas i mappen Screenshot på enheten.

### **Bluetooth inställningar**

Välj **Inställningar** > **Bluetooth**.

**Bluetooth**: Aktiverar trådlös Bluetooth teknik.

**Sök efter enheter**: Söker efter Bluetooth enheter i närheten.

**Vänskapligt namn**: Mata in ett vänskapligt namn som identifierar din enhet på andra enheter med trådlös Bluetooth teknik.

#### **Slå ifrån Bluetooth**

- **1** Välj **Inställningar** > **Bluetooth**.
- **2** Välj **Bluetooth**.

### **Trafikinställningar**

På huvudmenyn väljer du **Inställningar** > **Trafik**.

**Trafik**: Aktiverar trafik.

- **Optimera rutt**: Gör att enheten kan använda optimerade alternativa rutter automatiskt eller på begäran (*[Trafik på](#page-17-0) rutten*[, sidan 14\)](#page-17-0).
- **Trafikmeddelanden**: Ställer in allvarlighetsgrad för den trafikfördröjning som enheten visar en trafikvarning för.
- **trafficTrends**: Aktiverar funktionen trafficTrends (*[trafficTrends](#page-18-0)™*, [sidan 15\)](#page-18-0).

### <span id="page-20-0"></span>**Enhets- och tidsinställningar**

Om du vill öppna sidan Enhets- och tidsinställningar väljer du på huvudmenyn **Inställningar** > **Enheter och tid**.

**Aktuell tid**: Ställer in enhetens tid.

**Tidsformat**: Välj 12-timmars-, 24-timmars- eller UTC-visning.

**Enheter**: Anger den måttenhet som ska användas för avstånd.

**Positionsformat**: Anger koordinatformat och datum som används för geografiska koordinater.

### **Språk- och tangentbordsinställningar**

Om du vill öppna inställningarna för Språk och tangentbord väljer du **Inställningar** > **Språk och tangentbord**.

**Röstspråk**: Anger språket för röstmeddelanden.

**Textspråk**: Anger all skärmtext till det valda språket.

**Obs!** Att textspråket ändras innebär inte att språket i data som användaren lagt in ändras.

**Tangentbordsspråk**: Aktiverar språk för knappsatsen.

### **Enhets- och sekretessinställningar**

Om du vill öppna enhetsinställningarna väljer du **Inställningar** > **Enhet**.

**Om**: Visar enhetens versionsnummer för programvaran, IDnummer för enheten och information om flera andra programfunktioner.

**EULA**: Visar licensavtal för slutanvändare.

**Obs!** Den här informationen krävs om du vill uppdatera systemprogramvaran eller köpa ytterligare kartdata.

- **Positionsrapportering**: Delar din positionsinformation med Garmin för att förbättra innehållet.
- **Färdhistorik**: Enheten registrerar information för funktionerna myTrends, Platser jag besökt och Tripplogg.
- **Rensa färdhistorik**: Rensar färdhistoriken för funktionerna myTrends, Platser jag besökt och Tripplogg.

### **Inställningar för positionslarm**

**Obs!** Du måste ha egna intressanta platser (POI:er) inlästa för att larm för larmade positioner ska visas.

#### Välj **Inställningar** > **Positionslarm**.

- **Ljud**: Anger vilka typer av varningar som ska höras när du närmar dig larmade positioner.
- **Varningar**: Anger vilken typ av larmade positioner som varningar ska spelas upp för.

### **Återställa inställningarna**

Du kan återställa en kategori med inställningar eller alla inställningar till fabriksinställningarna.

- **1** Välj **Inställningar**.
- **2** Om det behövs väljer du en inställningskategori.
- **3** Välj > **Återställ**.

## **Bilagor**

### **Strömkablar**

Enheten kan strömförsörjas på olika sätt.

- Strömkabel för fordon
- USB-kabel
- Nätadapter (valfritt tillbehör)

#### **Ladda enheten**

**Obs!** Den här klass III-produkten ska strömförsörjas med en LPS-strömkälla.

Du kan ladda enhetens batteri med någon av följande metoder.

- Anslut enheten till fordonsströmkabeln.
- Anslut enheten till en dator med en USB-kabel.

Det kan hända att enheten laddas långsamt när den är ansluten till en dator. Vissa bärbara datorer kan inte ladda enheten.

• Anslut enheten till det extra strömadaptertillbehöret, t.ex. en väggadapter.

Du kan köpa en godkänd Garmin AC/DC-adapter för användning i hem- och kontorsmiljö från en Garmin återförsäljare eller på [www.garmin.com.](http://www.garmin.com)

### **Skötsel av enheten**

### *OBS!*

#### Undvik att tappa enheten.

Förvara inte enheten där den kan utsättas för extrema temperaturer eftersom det kan orsaka permanenta skador.

Använd aldrig hårda eller vassa föremål på pekskärmen eftersom den då kan skadas.

### **Rengöra ytterhöljet**

### *OBS!*

Använd inte kemiska rengörings- eller lösningsmedel som kan skada plastkomponenterna.

- **1** Du rengör enhetens ytterhölje (inte pekskärmen) med en fuktig trasa med milt rengöringsmedel.
- **2** Torka enheten torr.

#### **Rengöra pekskärmen**

- **1** Använd en mjuk, ren, luddfri trasa.
- **2** Om det behövs, fukta trasan med vatten.
- **3** Om du använder en lätt fuktad trasa, stäng av enheten och koppla ur enheten från eluttaget.
- **4** Torka skärmen försiktigt med trasan.

#### **Förhindra stöld**

- Du kan förhindra att enheten stjäls genom att lägga den och fästet utom synhåll när den inte används.
- Ta bort resterna efter sugfästet på vindrutan.
- Förvara inte enheten i handskfacket.
- Registrera din produkt på<http://my.garmin.com>.

### **Byta säkring i 12 V-strömkabeln**

#### *OBS!*

När du byter ut säkringen bör du vara försiktig så att du inte tappar bort någon av de små bitarna och se till att du sätter tillbaka dem på rätt ställen. 12 V-strömkabeln fungerar inte om den inte satts ihop rätt.

Om enheten inte laddas upp i fordonet måste du eventuellt byta den säkring som finns i fordonsadapterns ände.

**1** Skruva loss ändstycket  $\textcircled{1}$ .

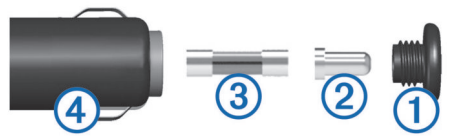

- **2** Ta bort ändstycket, den silverfärgade spetsen 2 och säkringen 3.
- **3** Sätt i en ny snabbsäkring på 3 A.
- **4** Sätt den silverfärgade änden i ändstycket.
- **5** Skruva tillbaka ändstycket i 12 V-strömkabeln 4.

### <span id="page-21-0"></span>**Montera enheten på instrumentbrädan**

#### *OBS!*

Klistret på tejpen för permanent montering är extremt svårt att ta bort efter att du har satt dit den.

Du kan använda monteringsplattan (tillval) till att fästa enheten på instrumentbrädan på ett sätt som uppfyller gällande krav. Mer information finns på [www.garmin.com](http://www.garmin.com).

- **1** Rengör och torka instrumentbrädan där du vill placera plattan.
- **2** Ta bort skyddsarket från den permanenta fästtejpen på plattans undersida.
- **3** Placera plattan på instrumentbrädan.
- **4** Ta bort plasthöljet från fästplattans ovansida.
- **5** Placera sugkoppsfästet på plattan.
- **6** För spaken nedåt (mot plattan).

## **Ta bort enheten, fästet och sugkoppen**

### **Ta bort enheten från fästet**

- **1** Tryck på frigöringsfliken eller -knappen på fästet.
- **2** Luta enheten framåt.

### **Ta bort fästet från sugkoppen**

- **1** Vrid enhetsfästet till höger eller vänster.
- **2** Tryck tills kulan på sugkoppen lossnar från sockeln på fästet.

### **Ta bort sugkoppen från vindrutan**

- **1** För spaken på sugkoppen mot dig.
- **2** Dra fliken på sugkoppen mot dig.

### **Köpa fler kartor**

- **1** Gå till produktsidan för enheten på [\(www.garmin.com](http://www.garmin.com)).
- **2** Klicka på fliken **Kartor**.
- **3** Följ instruktionerna på skärmen.

### **Fartkameror**

### *OBS!*

Garmin ansvarar inte för noggrannheten hos eller följderna av användningen av en egen databas för intressanta platser eller fartkameror.

**Obs!** Den här funktionen är inte tillgänglig i alla länder eller för alla produktmodeller.

Information om placering av fartkameror och

hastighetsbegränsningar är tillgängligt i vissa områden för vissa produktmodeller. Gå till [www.garmin.com/safetycameras](http://www.garmin.com/safetycameras) för att kontrollera tillgängligheten och kompatibiliteten eller köpa ett abonnemang eller en engångsuppdatering. Du kan när som helst köpa en ny region eller förlänga ett befintligt abonnemang.

Du kan uppdatera fartkameror för ett befintligt

fartkameraabonnemang genom att gå till<http://my.garmin.com>. För att få den mest uppdaterade fartkamerainformationen bör du uppdatera enheten ofta.

För vissa enheter och regioner kan grundläggande information om fartkameror medfölja enheten. Medföljande information innehåller inte uppdateringar eller abonnemang.

## **Egna intressanta platser**

Egna intressanta platser är anpassade punkter på kartan. De kan innehålla varningslarm som meddelar dig när du är i närheten av en angiven punkt eller om du kör för fort.

### **Installera POI Loader**

Du kan skapa eller hämta listor med egna intressanta platser på datorn och installera dem på enheten med programvaran POI Loader.

- **1** Gå till [www.garmin.com/poiloader.](http://www.garmin.com/poiloader)
- **2** Följ instruktionerna på skärmen.

### **Använda hjälpfilerna för POI Loader**

För mer information om POI Loader, se hjälpfil.

När POI Loader är öppen, klicka på **Hjälp**.

### **Söka efter egna intressanta platser**

Innan du kan söka efter intressanta platser måste du läsa in de intressanta platserna på enheten med programvaran POI Loader (*Installera POI Loader*, sidan 18).

- **1** Välj **Vart?** > **Kategorier**.
- **2** Bläddra till avsnittet Övriga kategorier och välj en kategori.

## **Köpa tillbehör**

Gå till [http://buy.garmin.com.](http://buy.garmin.com)

## **Enhetsinformation**

### **Specifikationer**

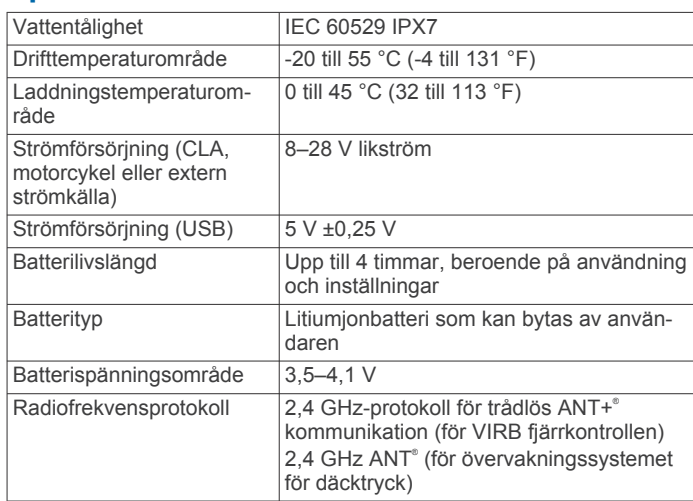

## **Felsökning**

### **Min enhet hämtar inte satellitsignaler**

- Se till att GPS-simulatorn är avstängd (*[Navigeringsinställningar](#page-19-0)*, sidan 16).
- Ta ut enheten från parkeringsgarage och bort från höga byggnader och träd.
- Stå stilla i flera minuter.

## **Enheten laddas inte i fordonet**

- Kontrollera säkringen i 12 V-strömkabeln (*[Byta säkring i](#page-20-0)  [12 V-strömkabeln](#page-20-0)*, sidan 17).
- Kontrollera att tändningen är på i fordonet och att det finns ström i strömuttaget.
- Kontrollera att temperaturen inne i fordonet är mellan 0 och 45 °C (mellan 32 och 113 °F).
- Kontrollera att säkringen till strömuttaget på fordonet inte är trasig.

## **Mitt batteri tappar laddningen fort**

• Minska skärmens ljusstyrka (*[Skärminställningar](#page-19-0)*, sidan 16).

- <span id="page-22-0"></span>• Korta ned skärmtidsgränsen (*[Skärminställningar](#page-19-0)*, sidan 16).
- Minska volymen (*[Ställa in volymen](#page-6-0)*, sidan 3).
- Avaktivera trådlös Bluetooth teknik (*[Slå ifrån Bluetooth](#page-19-0)*, [sidan 16](#page-19-0)).
- Försätt enheten i viloläge när den inte används (*[Aktivera och](#page-6-0) [avsluta viloläget](#page-6-0)*, sidan 3).
- Håll enheten borta från extrema temperaturer.
- Lämna inte enheten i direkt solljus.

### **Det verkar inte som om batterimätaren visar rätt**

- **1** Låt enheten ladda ur helt.
- **2** Ladda upp enheten helt utan att avbryta laddningscykeln.

### **Enheten visas inte som flyttbar enhet på datorn**

På de flesta Windows datorer ansluts enheten med hjälp av MTP (Media Transfer Protocol). I MTP-läge visas enheten som en bärbar enhet och inte som en flyttbar enhet. Det finns funktioner för MTP-läge i Windows 7, Windows Vista® och Windows XP Service Pack 3 med Windows Media Player 10.

### **Enheten visas inte som bärbar enhet på datorn**

På Mac datorer och vissa Windows datorer ansluts enheten via USB-masslagringsläget. I USB-masslagringsläge visas enheten som en flyttbar enhet eller volym, och inte som en bärbar enhet. I tidigare Windows versioner än Windows XP Service Pack 3 används USB-masslagringsläge.

### **Min enhet visas inte som bärbar enhet, flyttbar enhet eller volym på datorn**

- **1** Koppla bort USB-kabeln från datorn.
- **2** Stäng av enheten.
- **3** Anslut USB-kabeln till en USB-port på datorn och till enheten. **TIPS:** Enheten ska anslutas direkt till en USB-port på datorn och inte till en USB-hubb.

Enheten startas automatiskt och ställs i MTP-läge eller USBmasslagringsläge. En bild av enheten ansluten till en dator visas på enhetens skärm.

### **Index**

#### <span id="page-23-0"></span>**Symboler**

2D-kartvy **[8](#page-11-0)** 3D-kartvy **[8](#page-11-0)**

### **A**

adresser, söka **[5](#page-8-0)** aktuell position **[8](#page-11-0), [9](#page-12-0)** anpassa, undvikanden **[7](#page-10-0)** anpassa enheten **[16](#page-19-0)** användardata **[15](#page-18-0)** ta bort **[15](#page-18-0)** avstickare **[7](#page-10-0)**

### **B**

batteri ladda **[4](#page-7-0), [17](#page-20-0), [18](#page-21-0)** maximerar **[18](#page-21-0)** montera **[1](#page-4-0)** problem **[18,](#page-21-0) [19](#page-22-0)** besvara samtal **[9](#page-12-0)** bildskärmsinställningar **[16](#page-19-0)** Bluetooth teknik **[9](#page-12-0)** aktivera **[9](#page-12-0)** avaktivera **[16](#page-19-0)** inställningar **[16](#page-19-0)** ta bort en ihopparad enhet **[10](#page-13-0)** Bluetooth-teknik aktivera **[9](#page-12-0)** avaktivera **[9](#page-12-0)** bränsle, spåra **[7](#page-10-0), [8](#page-11-0)** byta namn på resor **[11](#page-14-0)** byta sökområde **[4](#page-7-0)**

### **D**

dator, ansluta **[15](#page-18-0), [19](#page-22-0)** destinationer. *Se* positioner däcktryck givare **[12](#page-15-0)** profiler **[12](#page-15-0)** varningar **[13](#page-16-0)** viloläge **[13](#page-16-0)**

### **E**

egna intressanta platser **[18](#page-21-0)** enhets-ID **[17](#page-20-0)** EULA **[17](#page-20-0)** extrafunktioner, egna intressanta platser **[18](#page-21-0)**

#### **F**

fartkameror, abonnemang **[18](#page-21-0)** felsökning **[18,](#page-21-0) [19](#page-22-0)** filer format som kan användas **[15](#page-18-0)** överföra **[15](#page-18-0)** fågelvägen, navigera **[7](#page-10-0)** färddator, återställa information **[8](#page-11-0)** färdhistorik **[17](#page-20-0)** fäste, ta bort **[18](#page-21-0)**

### **G**

Garmin Express **[2](#page-5-0)** registrera enheten **[2](#page-5-0)** uppdatera programvaran **[2](#page-5-0)** Garmin realtidstjänster **[10](#page-13-0)** Garmins realtidstjänster, prenumerera på **[10](#page-13-0)** genvägar **[4](#page-7-0)** lägga till **[4](#page-7-0)** ta bort **[4](#page-7-0)** geocaching **[5](#page-8-0)** GPS **[4](#page-7-0)**

### **H**

headset, para ihop **[9,](#page-12-0) [10](#page-13-0)** hem ange platser **[5](#page-8-0)** köra **[5](#page-8-0)** ringa **[10](#page-13-0)** telefonnummer **[10](#page-13-0)** ändra position **[5](#page-8-0)**

hjälp. **[10](#page-13-0)** *Se även* produktsupport

### **I**

ID-nummer **[17](#page-20-0)** ihopparning, ta bort en ihopparad enhet **[10](#page-13-0)** instrumentbrädans fäste **[18](#page-21-0)** inställningar **[16](#page-19-0), [17](#page-20-0)** Intressant plats. **[18](#page-21-0)** *Se även* Intressanta platser (POI) intressanta platser (POI Loader) **[18](#page-21-0)** intressanta platser (POI) egna **[18](#page-21-0)** extrafunktioner **[18](#page-21-0)** POI Loader **[18](#page-21-0)**

### **K**

kablar kraft **[17](#page-20-0)** motorcykelfäste **[1](#page-4-0)** kameror, säkerhet **[18](#page-21-0)** karta, datafält **[8](#page-11-0)** kartbild 2D **[8](#page-11-0)** 3D **[8](#page-11-0)** kartlager, anpassa **[8](#page-11-0)** kartor **[5,](#page-8-0) [6,](#page-9-0) [16](#page-19-0)** detaljnivå **[16](#page-19-0)** köpa **[18](#page-21-0)** lager [8](#page-11-0) tema **[16](#page-19-0)** uppdatera **[2](#page-5-0)** visa rutter **[8](#page-11-0)** kartperspektiv **[8](#page-11-0)** kartverktyg **[16](#page-19-0)** kompass **[13](#page-16-0)** koordinater **[5](#page-8-0)** korsningar, söka **[5](#page-8-0)** köra hem **[5](#page-8-0)**

### **L**

ladda enheten **[4,](#page-7-0) [17](#page-20-0), [18](#page-21-0)** larm för larmade positioner, inställningar **[17](#page-20-0)** latitud och longitud **[5](#page-8-0)** ljud, larmade positioner **[17](#page-20-0)** ljusstyrka **[3](#page-6-0)** längre fram söka efter serviceställen **[7](#page-10-0)** söka efter tjänster **[7](#page-10-0) M** mediespelare **[11](#page-14-0)**

microSD-kort. **[15](#page-18-0)** *Se även* minneskort installera **[15](#page-18-0)** minneskort **[15](#page-18-0)** installera **[15](#page-18-0)** montera enheten instrumentbräda **[18](#page-21-0)** motorcykel **[1](#page-4-0)** personbil **[2](#page-5-0)** sugkopp **[18](#page-21-0)** ta bort från fäste **[2](#page-5-0), [18](#page-21-0)** motorcykelfäste, kablar **[1](#page-4-0)** myGarmin, meddelanden **[14](#page-17-0)** myTrends, rutter **[7](#page-10-0)**

### **N**

navigering **[6](#page-9-0)** fågelvägen **[7](#page-10-0)** förhandsvisa rutter **[6](#page-9-0)** inställningar **[16](#page-19-0)** nästa sväng **[8](#page-11-0)**

### **P**

para ihop headset **[9,](#page-12-0) [10](#page-13-0)** telefon **[9](#page-12-0)** parkering **[5](#page-8-0)** sista platsen **[13](#page-16-0)** POI Loader **[18](#page-21-0)** positioner **[4,](#page-7-0) [13](#page-16-0)** aktuell **[5](#page-8-0), [8](#page-11-0), [9](#page-12-0)**

ange hem **[5](#page-8-0)** ringa **[9](#page-12-0)** senaste sök **[5](#page-8-0)** simulerad **[5](#page-8-0)** spara **[5](#page-8-0)** söka efter **[5](#page-8-0)** prenumerationer, Garmins realtidstjänster **[10](#page-13-0)** produktregistrering **[2](#page-5-0)** produktsupport **[10](#page-13-0)** programvara uppdatera **[2](#page-5-0)** version **[17](#page-20-0)**

### **R**

registrera enheten **[2](#page-5-0)** rengöra enheten **[17](#page-20-0)** rengöra pekskärmen **[17](#page-20-0)** reseplanerare **[10,](#page-13-0) [11](#page-14-0)** redigera en resa **[11](#page-14-0)** riktningar **[8](#page-11-0)** ringa **[9](#page-12-0)** rutter **[11](#page-14-0)** beräkna **[6](#page-9-0)** beräkningsläge **[6](#page-9-0), [16](#page-19-0)** föreslagna **[7](#page-10-0)** förhandsvisning **[6](#page-9-0)** hoppa över en punkt **[7](#page-10-0)** lägga till en punkt **[6](#page-9-0)** myTrends **[7](#page-10-0)** starta **[5,](#page-8-0) [6](#page-9-0)** stoppa **[7](#page-10-0)** visa på kartan **[8](#page-11-0)** röstmeddelande **[9](#page-12-0) S** samtal **[9](#page-12-0)** hem **[10](#page-13-0)** historik **[9](#page-12-0)** kontakter **[9](#page-12-0)** ringa **[9](#page-12-0)** ringa upp **[9](#page-12-0)** samtal väntar **[10](#page-13-0)** svara **[9](#page-12-0)** satellitsignaler söka **[4](#page-7-0)** visa **[4](#page-7-0)** senast hittade platser **[5](#page-8-0)** servicehistorik kategorier **[13](#page-16-0)** poster **[13](#page-16-0)** redigera **[13](#page-16-0)** ta bort **[13](#page-16-0)** simulerade platser **[5](#page-8-0)** skärm, ljusstyrka **[3](#page-6-0)** skärmbilder **[16](#page-19-0)** skärmknappsats **[4](#page-7-0)** skötsel av enheten **[17](#page-20-0)** Smartphone Link **[10](#page-13-0)** ansluta **[10](#page-13-0)** Garmin realtidstjänster **[10](#page-13-0)** Snabbsökning **[4](#page-7-0)** spara, aktuell position **[5](#page-8-0)** sparade platser **[5](#page-8-0), [6,](#page-9-0) [11](#page-14-0)** kategorier **[6](#page-9-0)** redigera **[5](#page-8-0)** ta bort **[6](#page-9-0)** specifikationer **[18](#page-21-0)** språk röstspråk **[17](#page-20-0)** tangentbord **[17](#page-20-0)** spår **[12](#page-15-0)** strömkablar **[17](#page-20-0)** byta säkringen **[17](#page-20-0)** strömknapp **[3](#page-6-0)** stöld, undvika **[17](#page-20-0)** sugkopp **[18](#page-21-0)** svänglista **[8](#page-11-0)** säkring, byta **[17](#page-20-0)** söka efter platser. **[4](#page-7-0)** *Se även* platser adresser **[5](#page-8-0)**

kategorier **[4](#page-7-0)** koordinater **[5](#page-8-0)** korsningar **[5](#page-8-0)** orter **[5](#page-8-0)** söka efter serviceställen, längre fram **[7](#page-10-0)** sökfält **[4](#page-7-0)**

trippdata **[8](#page-11-0)** återställa inställningarna **[17](#page-20-0)**

### **T**

ta bort alla användardata **[15](#page-18-0)** ihopparad Bluetooth enhet **[10](#page-13-0)** resor **[11](#page-14-0)** servicekategorier **[13](#page-16-0)** serviceposter **[13](#page-16-0)** ta bort fästet **[18](#page-21-0)** tangentbord **[4](#page-7-0)** layout **[17](#page-20-0)** språk **[17](#page-20-0)** telefon, para ihop **[9](#page-12-0), [10](#page-13-0)** telefonbok **[9](#page-12-0)** telefonsamtal **[9](#page-12-0)** ringa **[10](#page-13-0)** röstuppringning **[10](#page-13-0)** samtal väntar **[10](#page-13-0)** stänga av ljud **[10](#page-13-0)** svara **[9](#page-12-0), [10](#page-13-0)** telefonsamtal med handsfree **[9](#page-12-0)** tidsinställningar **[4,](#page-7-0) [17](#page-20-0)** tillbehör **[18](#page-21-0)** TracBack **[12](#page-15-0)** trafficTrends **[15](#page-18-0)** avaktivera **[15](#page-18-0)** trafik **[14](#page-17-0) –[16](#page-19-0)** alternativ rutt **[14](#page-17-0)** data **[14](#page-17-0)** incidenter **[14](#page-17-0)** kameror **[15](#page-18-0)** karta **[14](#page-17-0)** söka efter förseningar **[14](#page-17-0)** trafficTrends **[15](#page-18-0)** varningar **[8](#page-11-0)** trafikövervakningskameror **[15](#page-18-0)** visa **[15](#page-18-0)** transportlägen **[4](#page-7-0)** ändra **[11](#page-14-0)** trippdata, återställa **[8](#page-11-0)** trippinformation, visa **[8](#page-11-0)** tripplogg, visa **[8](#page-11-0)** trådlöst headset **[9](#page-12-0)**

#### **U**

undvikanden **[16](#page-19-0)** anpassa **[7](#page-10-0)** avaktivera **[7](#page-10-0)** område **[7](#page-10-0)** ta bort **[7](#page-10-0)** väg **[7](#page-10-0)** vägegenskaper **[7](#page-10-0)** uppdatera kartor **[2](#page-5-0)** programvara **[2](#page-5-0)** USB, koppla bort **[15](#page-18-0)**

#### **V**

Var är jag? **[5,](#page-8-0) [8](#page-11-0), [9](#page-12-0)** varning för låg bränslenivå **[8](#page-11-0)** varningar, trafik **[8](#page-11-0)** viloläge **[3,](#page-6-0) [13](#page-16-0)** VIRB fjärrkontroll **[13](#page-16-0)** VIRB fjärrkontroll **[13](#page-16-0)** visning av korsningar **[8](#page-11-0)** volym, justera **[3](#page-6-0)** väder **[14](#page-17-0)** radar **[14](#page-17-0)** vägförhållanden **[14](#page-17-0)** vägbeskrivningar **[8](#page-11-0)** vägförhållanden, väder **[14](#page-17-0)**

#### **Å**

återställa enhet **[3](#page-6-0)**

# support.garmin.com

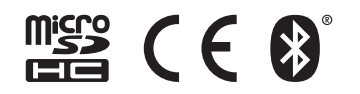